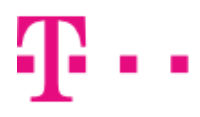

# Telekom Communication Center Používateľská príručka

verzia 4.2

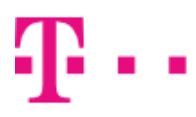

#### **ZAŽIME TO SPOLU**

### Obsah

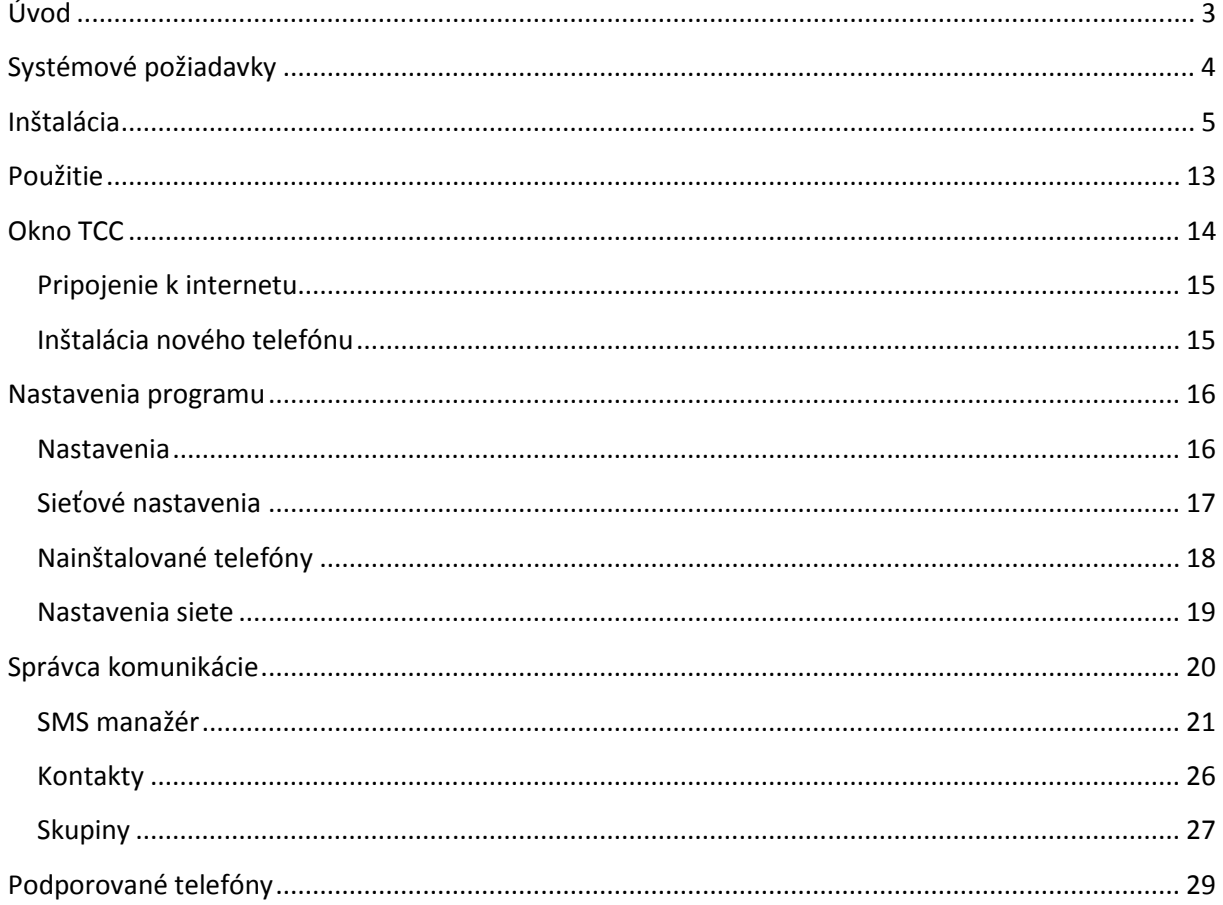

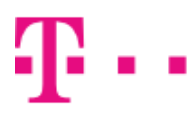

## Úvod

Telekom Communication Center (TCC) umožní použiť váš mobilný telefón ako mobilný dátový modem pre váš notebook alebo počítač. Všetko čo potrebujete je podporovaný mobilný telefón (zoznam podporovaných telefónov sa nachádza na konci tejto príručky a tiež priamo v inštalátore aplikácie). Pre spojenie telefónu a počítača môžete použiť Bluetooth, Infra port alebo USB kábel.

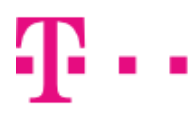

#### Systémové požiadavky

TCC Lite vyžaduje jednu z týchto verzií Windows:

- Windows 2000 Service Pack 4
- Windows XP (32 alebo 64 bit)
- Windows Vista (32 alebo 64 bit)
- Windows 7 (32 alebo 64 bit)
- Windows 8 (32 alebo 64 bit)

Nie všetky zariadenia sú podporované na všetkých systémoch. Závisí to od dostupnosti ovládačov pre daný systém.

Pre úspešnú inštaláciu je potrebných minimálne 250MB voľného miesta na disku. Minimálne požiadavky na procesor a pamäť RAM sa rovnajú odporúčaným hodnotám pre vašu verziu Windows. Ak má váš počítač malé množstvo dostupnej pamäte alebo je vyťažený inými úlohami, inštalácia ovládačov môže trvať značnú dobu, zvlášť vo Windows Vista.

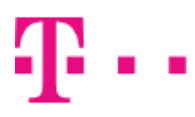

#### Inštalácia

Inštaláciu TCC a ovládača pre telefón vykonáte pomocou sprievodcu.

Pred spustením inštalácie sa uistite, že je váš telefón nakonfigurovaný tak, aby umožňoval použitie ako modem pre osobný počítač. Potrebné inštrukcie pre váš telefón nájdete v návode k telefónu. Po nastavení telefónu podľa návodu ho pripojte k počítaču pomocou USB kábla, Bluetooth alebo Infra portu.

Ak chcete použiť k pripojeniu Bluetooth, je potrebné telefón s počítačom najskôr spárovať. Konkrétny postup závisí Bluetooth module, ktorý používate. Nájdete ho v návode k vášmu Bluetooth modulu alebo počítaču.

Ak chcete použiť k pripojeniu Infra port je potrebné:

Pre telefóny Nokia N73, N95 v menu telefónu zvoliť: Nástroje->Modem->Spojiť cez infračervené. Pre telefóny Nokia E50, E51 v menu telefónu zvoliť: Pripojenie->Modem->Spojiť cez infračervené. Pre všetky ostatné telefóny stačí zapnúť Infra port.

Ak používate BlackBerry musíte pred inštaláciou TCC nainštalovať a spustiť BlackBerry Desktop Manager z originálneho inštalačného CD vášho telefónu alebo z web stránky BlackBerry. BlackBerry Desktop Manager musí byť spustený počas inštalácie aj používania TCC.

Teraz môžete spustiť inštaláciu spustením súboru TCCSetup.exe.

Najprv si zvoľte jazyk inštalátora.

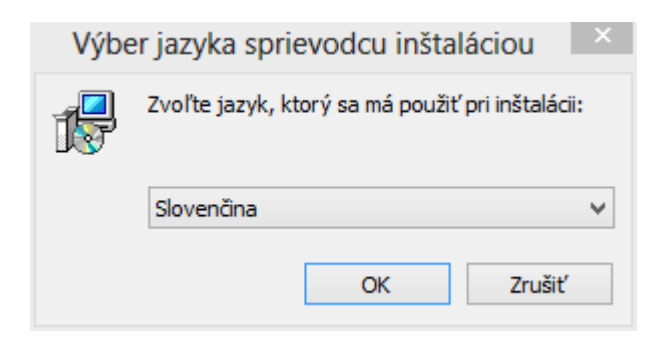

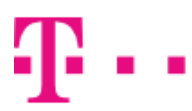

Zobrazí sa uvítacia obrazovka.

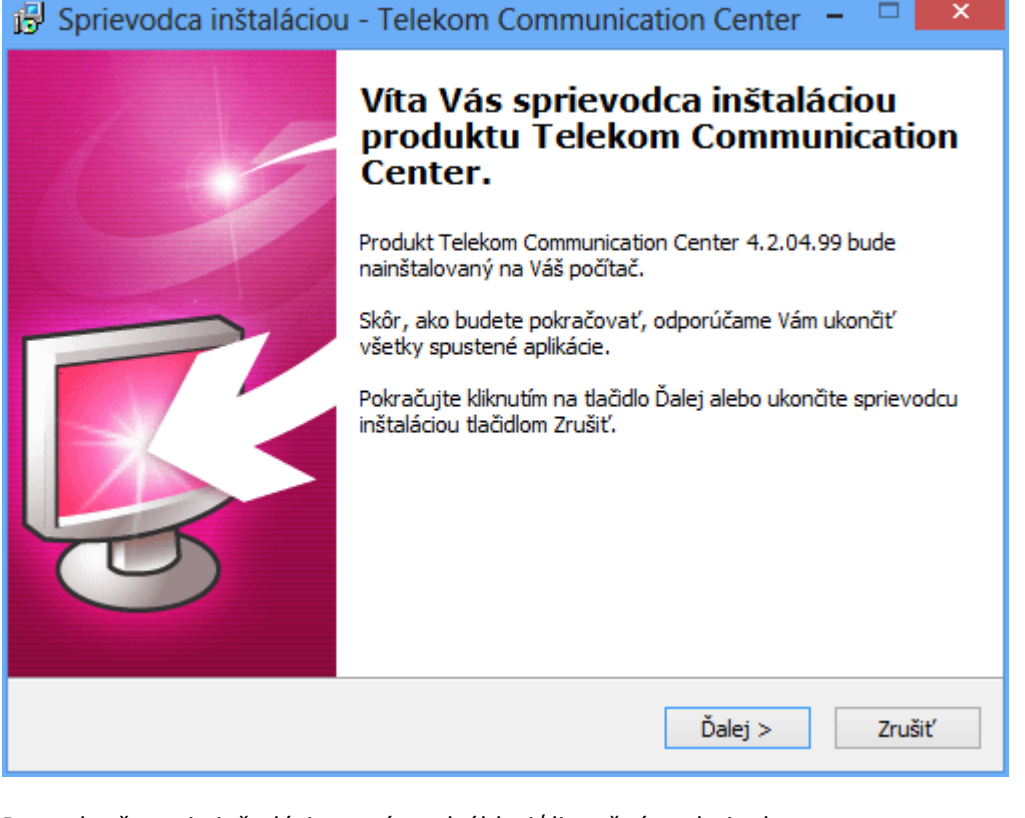

Pre pokračovanie inštalácie musíte odsúhlasiť licenčné podmienky.

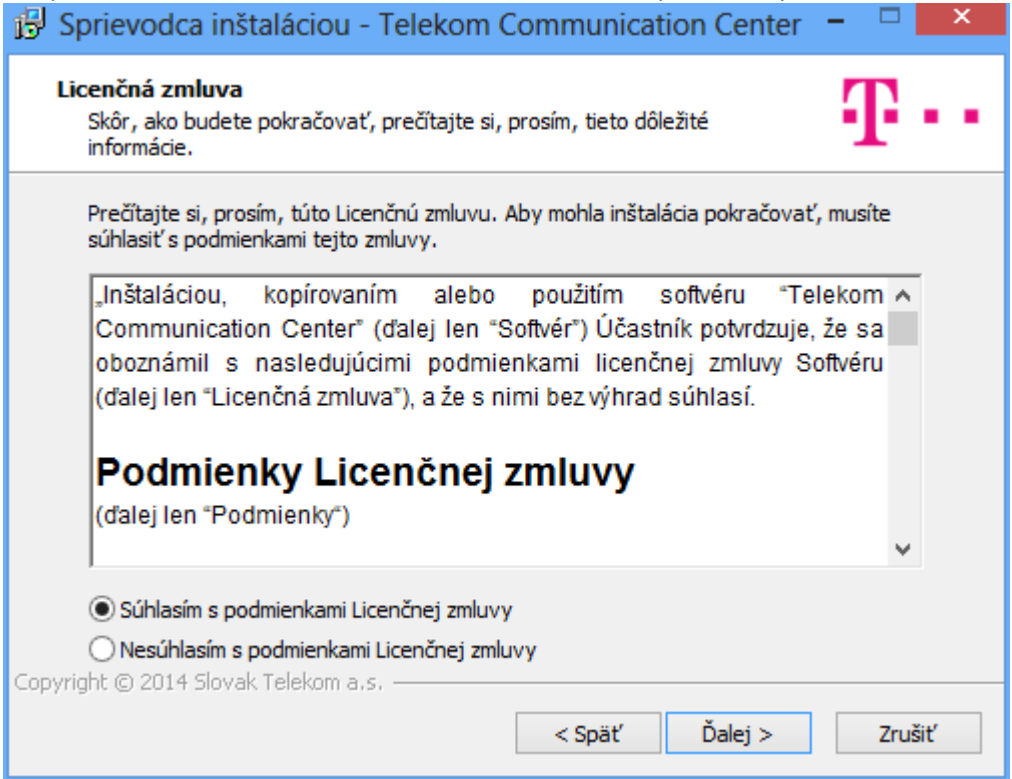

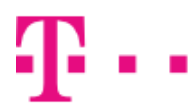

Vyberte zložku, do ktorej sa nainštaluje TCC.

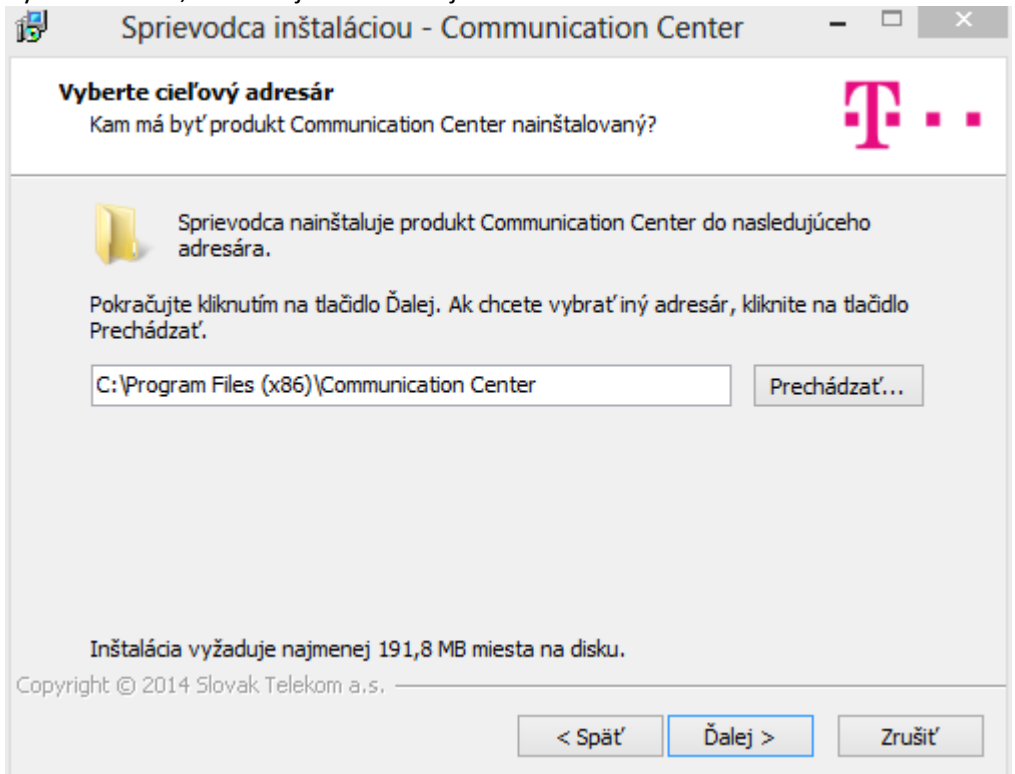

#### Zvoľte komponenty, ktoré chcete nainštalovať.

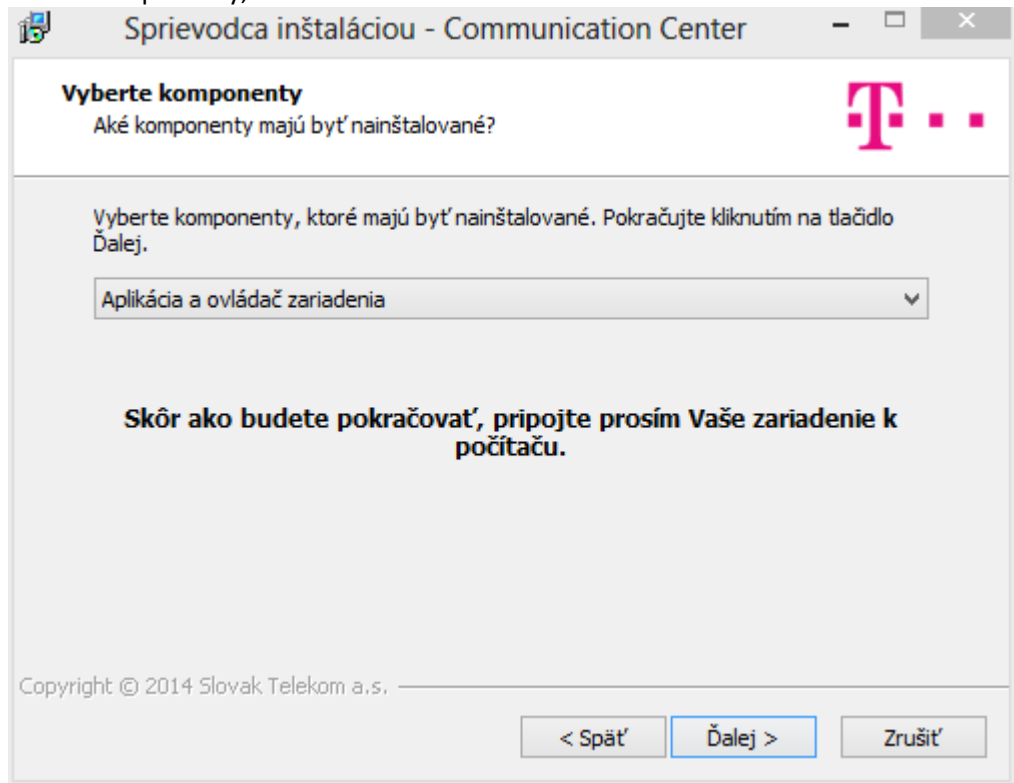

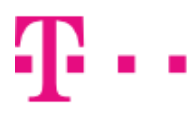

#### Zadajte názov pre zložku v Štart menu.

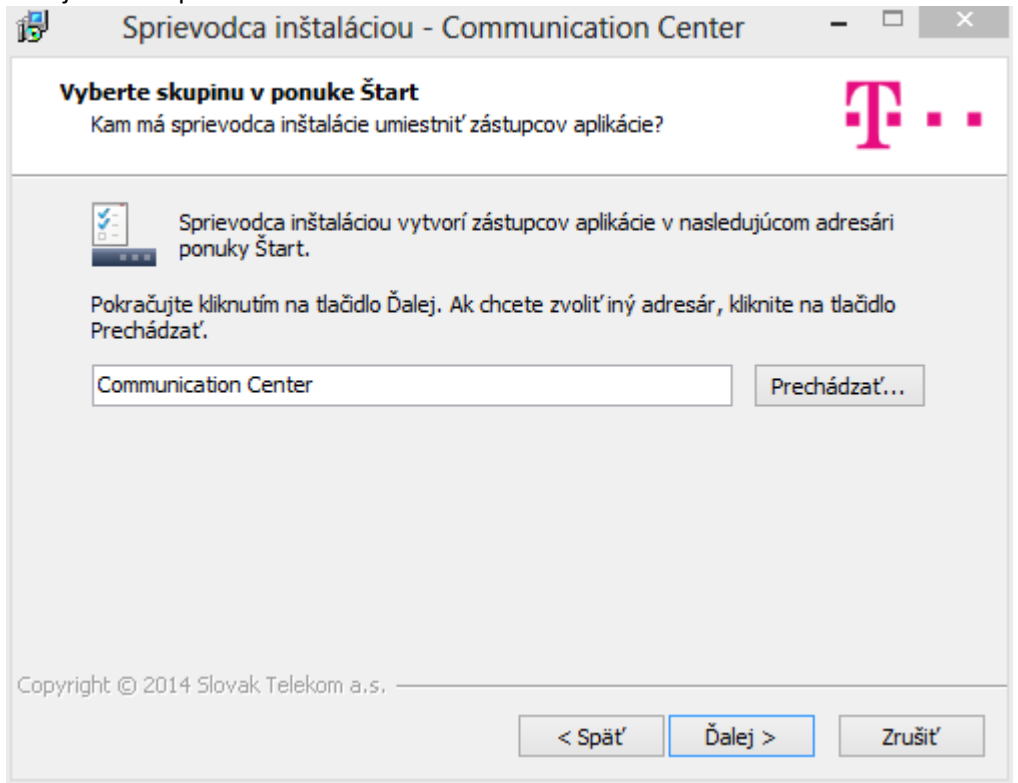

#### Zvoľte ďalšie úlohy, ktoré má inštalátor vykonať.

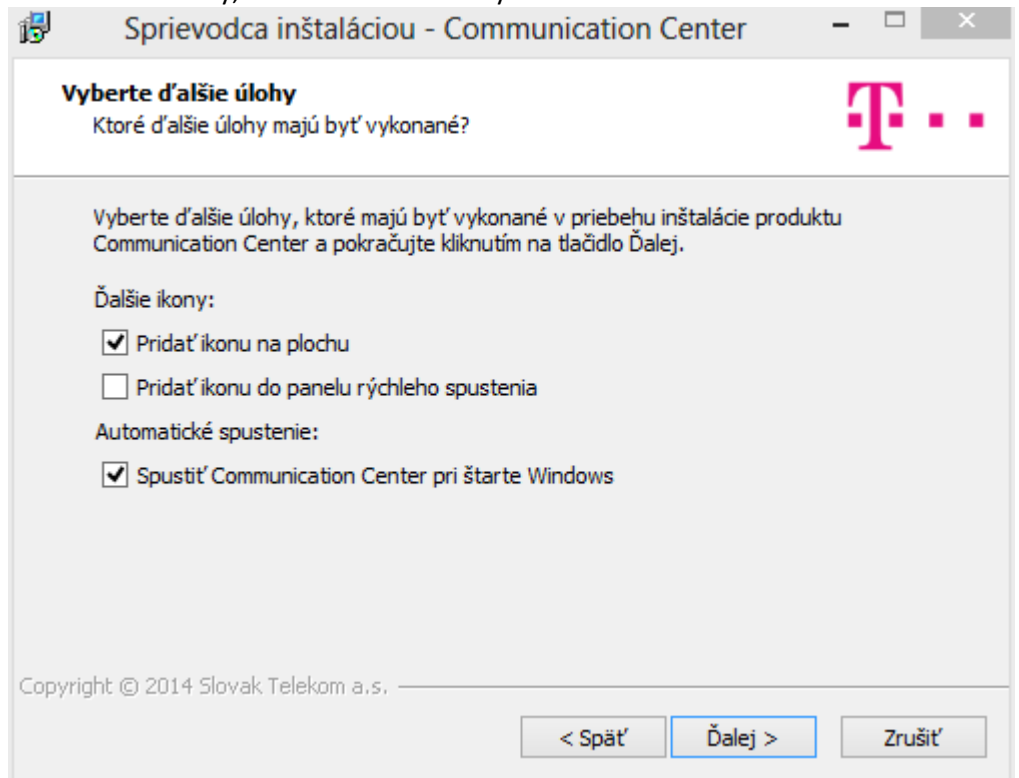

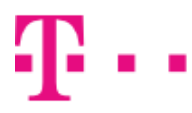

Skontrolujte zadané hodnoty.

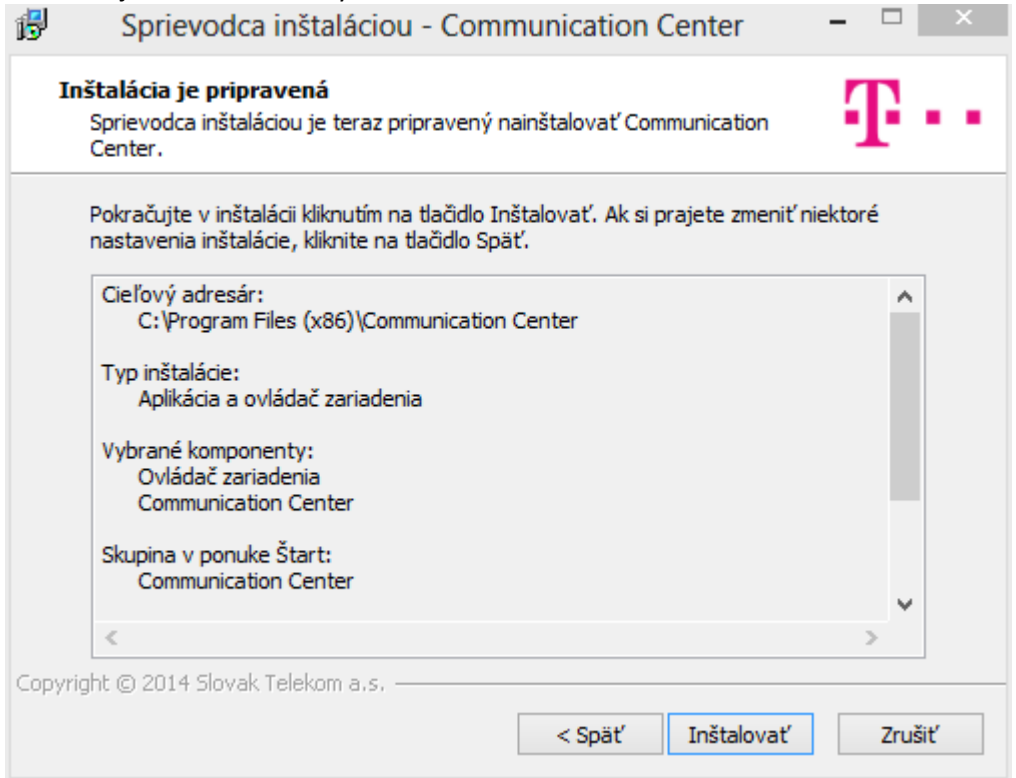

Počkajte, kým sprievodca inštaláciou vyhľadá váš telefón.

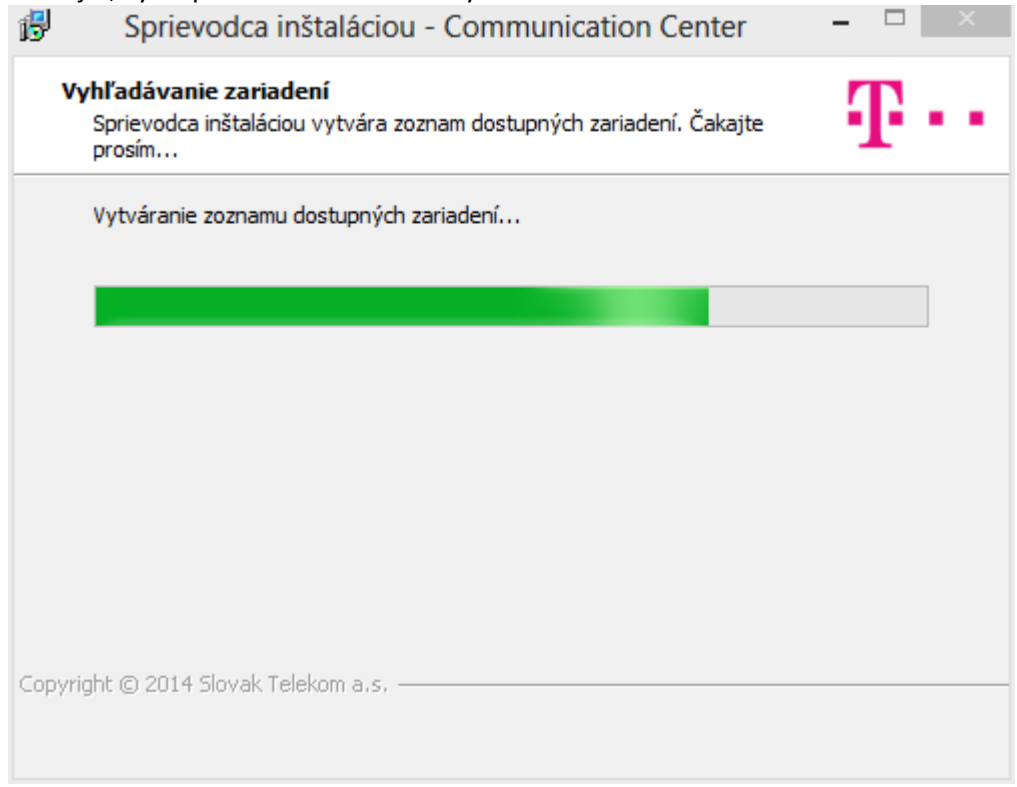

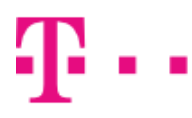

Po skončení vyhľadávania sa zobrazí zoznam dostupných telefónov.

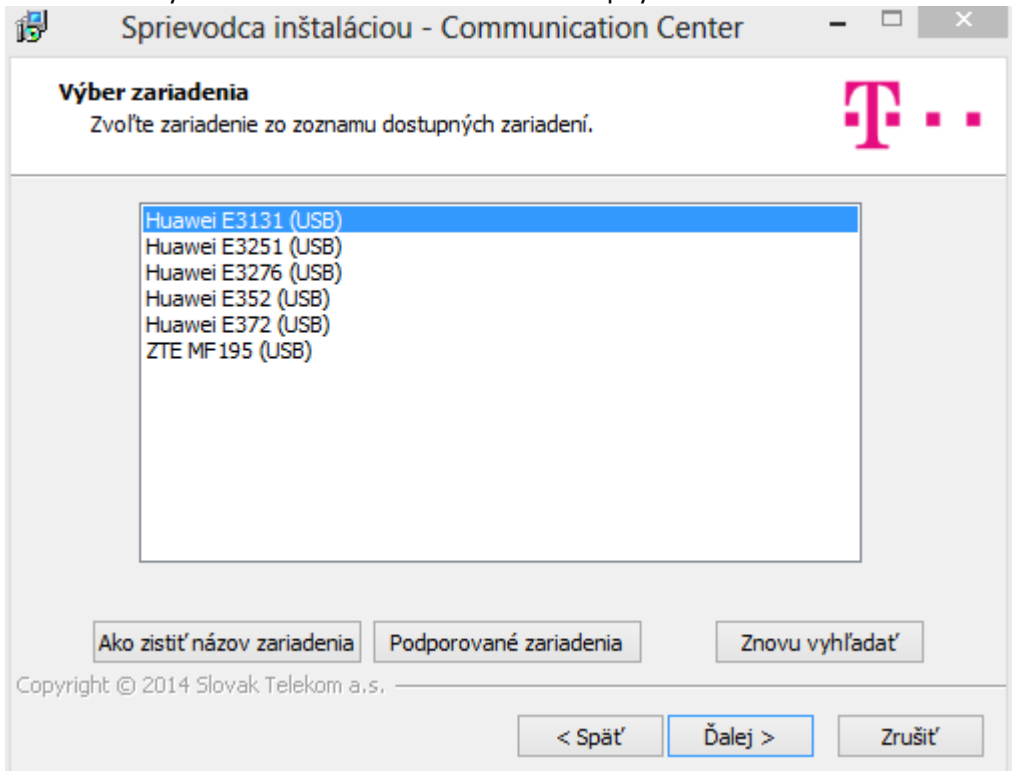

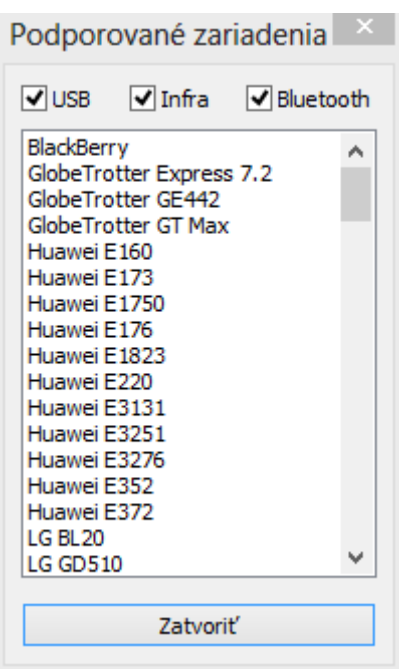

Ak v zozname nevidíte váš telefón, skontrolujte, či ho TCC podporuje. Kliknutím na tlačidlo Zoznam podporovaných telefónov zobrazíte okno so zoznamom telefónov podporovaných vo vašej verzii Windows. Zoznam môžete filtrovať pomocou zaškrtávacích tlačidiel v hornej časti okna (napr. ak chcete vidieť iba telefóny podporované cez Bluetooth, tak nechajte označené iba tlačidlo Bluetooth).

Ak sa váš telefón nachádza v zozname podporovaných telefónov, ale inštalátor ho nemôže nájsť, uistite sa, že je správne nakonfigurovaný a pripojený k počítaču. Potom skúste znovu kliknutím na tlačidlo Znovu vyhľadať.

Zvoľte telefón, ktorý chcete nainštalovať zo zoznamu dostupných telefónov a kliknite na tlačidlo Ďalej.

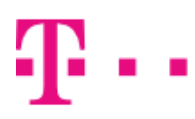

#### **ZAŽIME TO SPOLU**

Ak TCC inštalátor nemôže automaticky určiť presný model vášho zariadenia, bude zobrazený zoznam viacerých zariadení. V tomto prípade zvoľte správny model zariadenia a kliknite na tlačidlo Ďalej. Ak potrebujete pomoc so zistením modelu zariadenia, kliknite na tlačidlo Ako zistiť názov zariadenia. Bude zobrazené okno s pomocou.

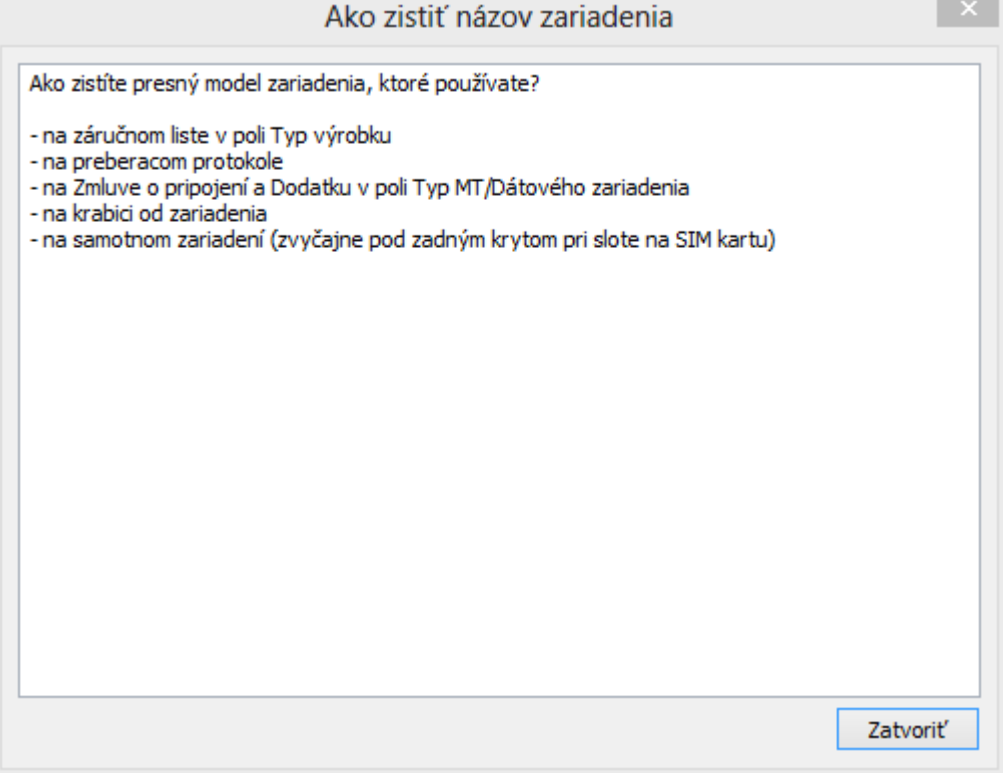

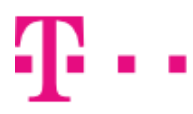

Počkajte kým sprievodca inštaláciou nainštaluje TCC a ovládač pre váš telefón.

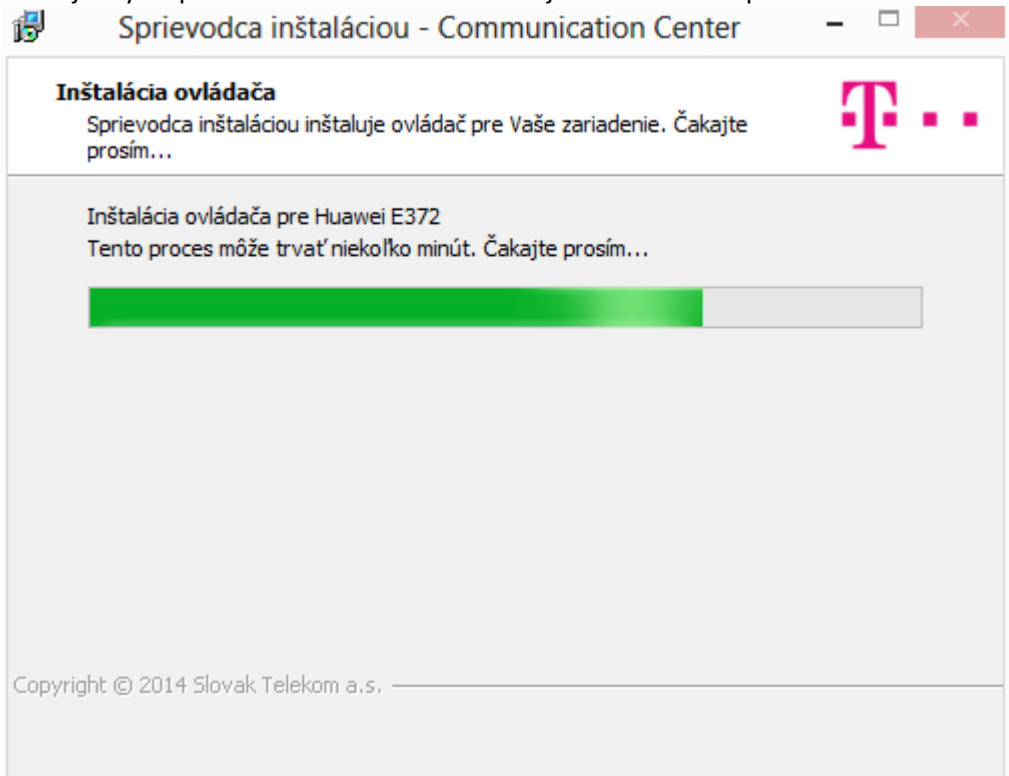

Po skončení inštalácie sa zobrazí posledná stránka sprievodu. Tu môžete spustiť TCC.  $\Box$ 偈 Sprievodca inštaláciou - Communication Center

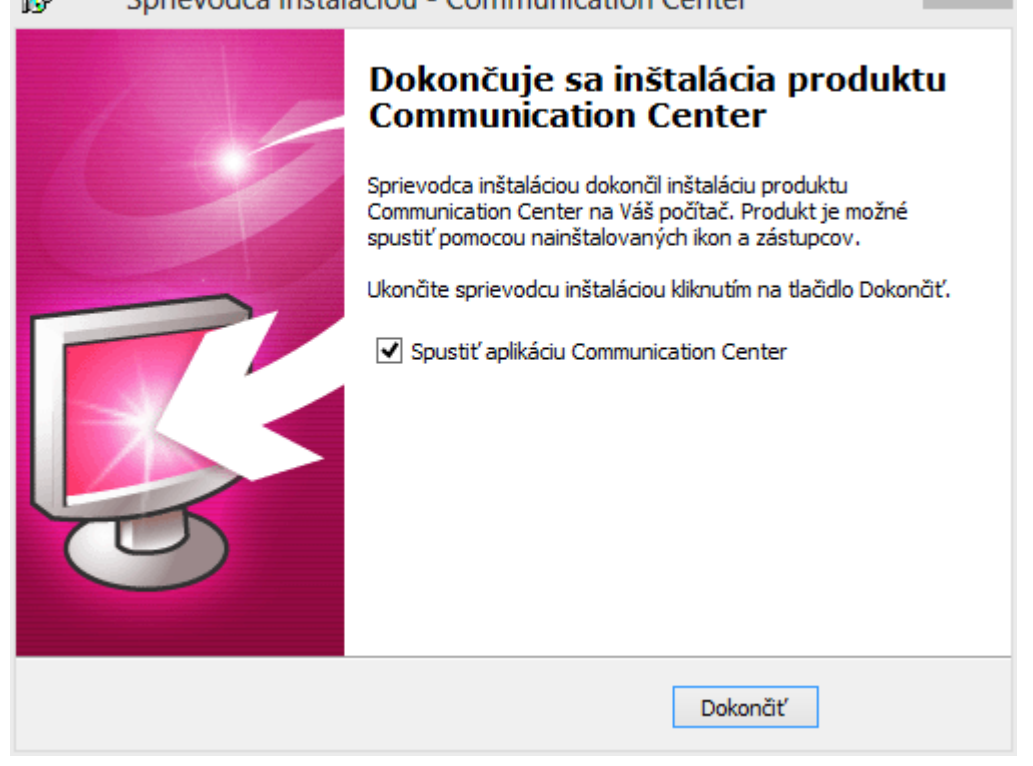

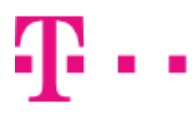

### Použitie

TCC môžete spustiť kliknutím na ikonu TCC na pracovnej ploche alebo v Štart menu. Ak ste počas inštalácie zaškrtli možnosť Spustiť Telekom Communication Center pri štarte Windows, TCC sa spustí automaticky.

Ak je TCC spustené, je v oznamovacej oblasti vedľa hodín zobrazená ikona telefónu. Ikona signalizuje rôzne stavy programu:

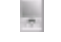

**Modem nie je pripojený k počítaču.** 

Modem je pripojený k počítaču, ale pripojenie k internetu nie je vytvorené.

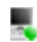

**Je vytvorené pripojenie k internetu.** 

Kliknutie ľavým tlačidlo na ikonu v oznamovacej oblasti zobrazí menu. Z menu môžete:

- Pripojiť sa k internetu
- Zobraziť hlavné okno TCC
- Zmeniť jazyk TCC
- Zmeniť vzhľad (skin) TCC
- Nainštalovať nový telefón alebo modem
- Zmeniť nastavenia programu
- Zobraziť okno O programe
- Ukončiť TCC

#### Okno TCC

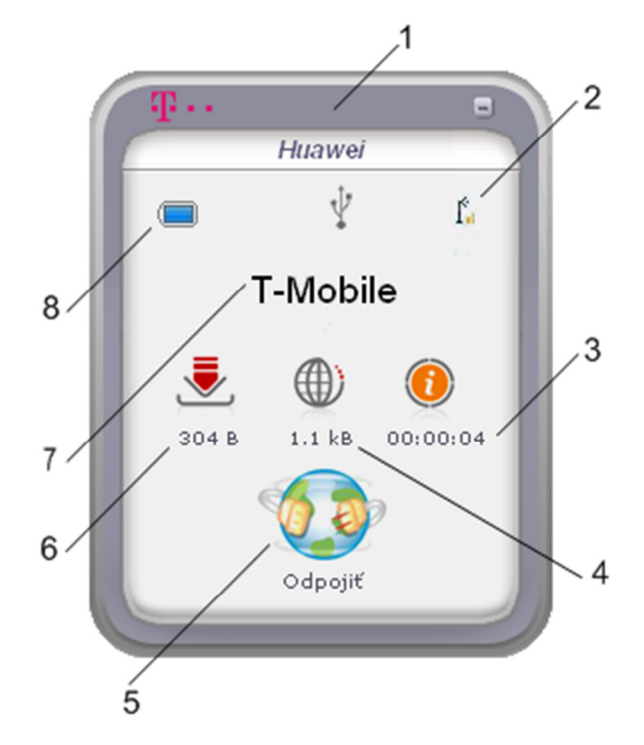

Okno TCC obsahuje:

- 1. Názov aktuálne používaného telefónu alebo modemu (ak nie je k počítaču pripojený žiadny telefón, je namiesto názvu zobrazený text Telefón nie je pripojený).
- 2. Typ pripojenia telefónu (USB, Bluetooth alebo Infračervený port).
- 3. Sila signálu. Pri najsilnejšom signále sú zobrazené štyri čiarky, pri najslabšom ani jedna.
- 4. Kvalita signálu. Je zobrazená iba v FOFDM režime.
- 5. Trvanie aktuálneho pripojenia k internetu.
- 6. Odoslané dáta / aktuálna rýchlosť odosielania. Kliknutím na ikonu odoslaných dát zmeníte indikátor na aktuálnu rýchlosť odosielania a naopak.
- 7. Tlačítko Pripojiť / Odpojiť, ktorým ovládate pripojenie k internetu.
- 8. Prijaté dáta / aktuálna rýchlosť prijímania. Kliknutím na ikonu prijatých dát zmeníte indikátor na aktuálnu rýchlosť prijímania a naopak.
- 9. Meno operátora aktuálnej mobilnej siete. Ak používate Leadtek Multiband modem kliknutím na meno operátora zobrazíte menu pre rýchle prepnutie režimu pripojenia (FOFDM/HSDPA/EDGE).
- 10. Mód pripojenia. FOFDM alebo 2G/3G, zobrazuje sa iba pri použití Leadtek Multiband modemu.
- 11. Indikátor nabitia batérie. (Relevantný iba pre zariadenia s vlastnou batériou. Ak používate USB modem alebo Express kartu, indikátor bude vždy zobrazovať plnú alebo prázdnu batériu, v závislosti od zariadenia).

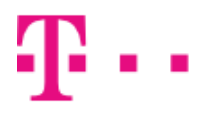

#### Pripojenie k internetu

K internetu sa môžete pripojiť kliknutím na tlačidlo Pripojiť v okne TCC alebo zvolením Pripojiť z menu. Po pripojení do internetu sa názov tlačidla zmení na Odpojiť a v okne TCC sa zobrazí množstvo prijatých a odoslaných dát a dĺžka pripojenia k internetu. Kliknutím na ikonu prijatých alebo odoslaných dát môžete prepínať medzi zobrazením množstva prenesených dát a aktuálnou rýchlosťou prenosu.

Odpojenie od internetu vykonáte kliknutím na tlačidlo Odpojiť alebo zvolením Odpojiť z menu.

Inštalátor TCC vytvorí počas inštalácie predvolené pripojenie k internetu, ktoré je zviazané s inštalovaným modemom a portom, do ktorého je pripojený. Ak používate modem pripojený cez USB a nemáte administrátorské práva k vášmu počítaču (platí hlavne pre firemných zákazníkov), pripájajte modem vždy do toho istého USB portu, v ktorom bol pripojený počas inštalácie. Bez administrátorských práv nie je možné zmeniť port v predvolenom pripojení k internetu, preto pri pripojení modemu do iného USB portu nebude predvolené pripojenie k internetu fungovať.

#### Inštalácia nového telefónu

Ak chcete nainštalovať ďalší telefón zvoľte Inštalovať nový telefón... z menu.

Inštalácia telefónu je popísaná v sekcii Inštalácia tejto príručky. Počet súčasne nainštalovaných telefónov nie je obmedzený.

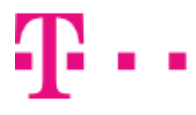

#### Nastavenia programu

Nastavenia programu sú prístupné cez položku Nastavenia... v menu programu. Okno nastavení je rozdelené na niekoľko záložiek. Ktoré záložky sú zobrazené závisí od aktuálne pripojeného telefónu alebo modemu.

#### Nastavenia

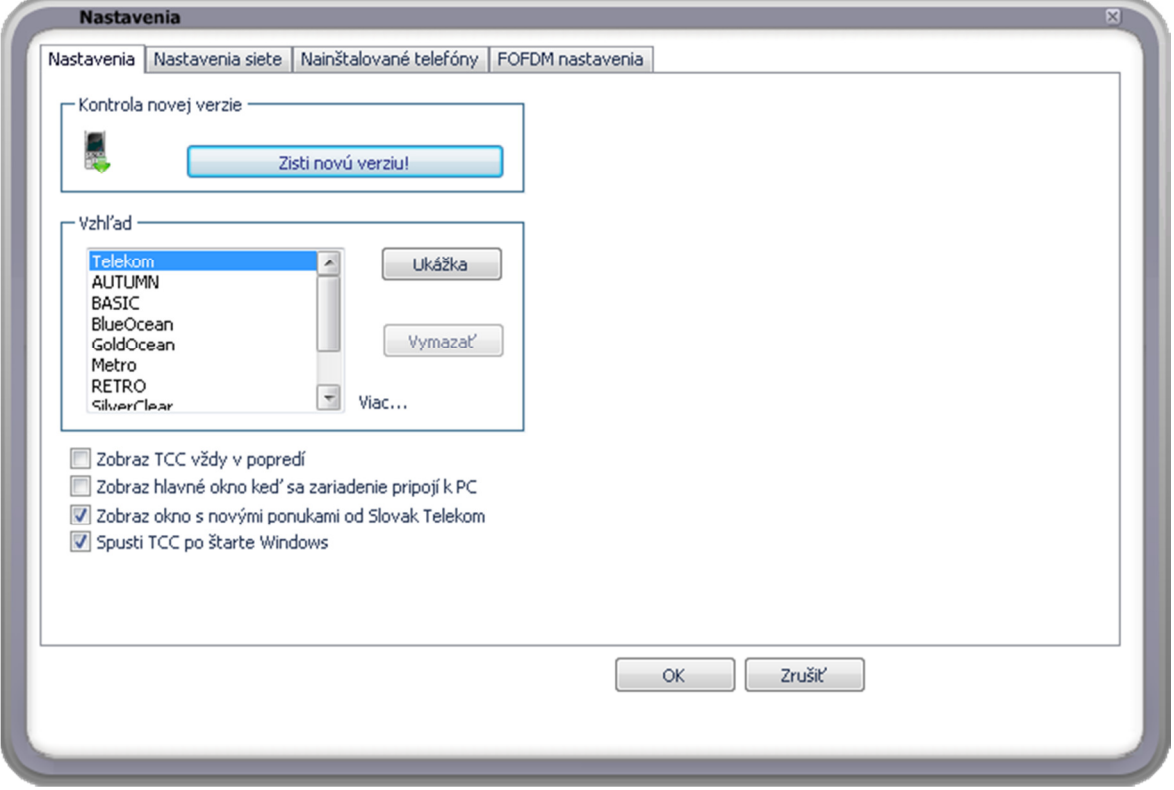

Karta nastavení je rozdelená do troch sekcií:

- 1. Kontrola novej verzie. Tlačidlo Zisti novú verziu! skontroluje, či je dostupná novšia verzia Telekom Communication Center. Ak dostupná nová verzia, bude stiahnutá do vášho počítača. Po skončení sťahovania budete upozornený bublinou v informačnej oblasti. Potom môžete zaktualizovať vašu inštaláciu Telekom Communication Center.
- 2. Vzhľad. Vyberte si vzhľad zo zoznamu nainštalovaných vzhľadov. Kliknutím na tlačítko Ukážka použijete vybratý vzhľad, ktorý môžete následne potvrdiť kliknutím na tlačidlo OK alebo vrátiť späť kliknutím na tlačidlo Zrušiť.
- 3. Zobraziť TCC vždy v popredí. Keď je zaškrtnutá táto voľba, okno Telekom Communication Center je zobrazené vždy nad ostatnými oknami.
- 4. Zobraz hlavné okno keď sa zariadenie pripojí k PC. Keď je zaškrtnutá táto voľba, okno TMMC sa zobrazí vždy, keď pripojíte váš modem alebo telefón.
- 5. Zobraz okno s novými ponukami od T-Mobile. Zobrazí nové ponuky, keď budú dostupné.
- 6. Spusti TCC po štarte Windows. Automatické spustenie Telekom Communication Center po spustení Windows.

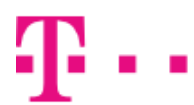

#### Sieťové nastavenia

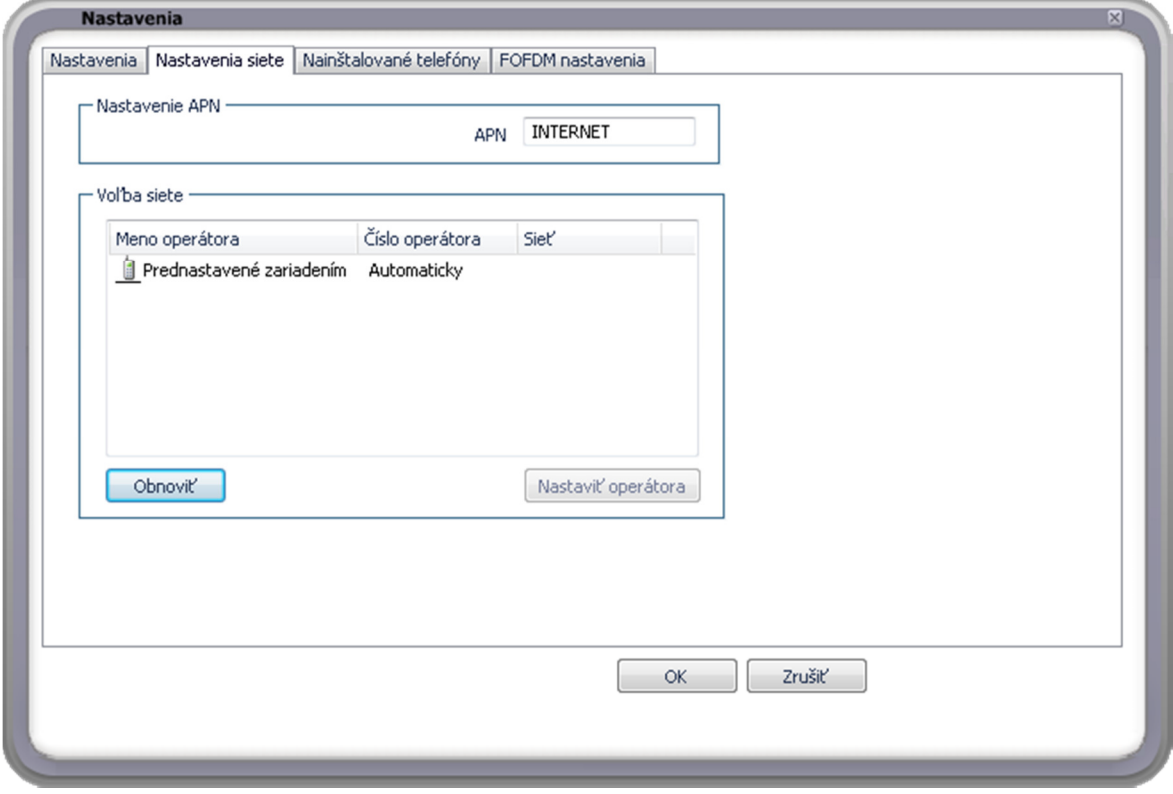

Na karte sieťových nastavení sa nachádza:

- 1. Nastavenie APN. Tu nastavte APN ktoré vám poskytol váš operátor. Pri nastavení nesprávneho APN nebude pripojenie v 3G sieti fungovať.
- 2. Voľba siete. Umožňuje výber zo sietí dostupných vo vašej lokalite.
- 3. Preferované pripojenie. Nastavte preferovaný typ siete. Možnosti sú:
	- a. 3G prednostne [odporúčané]
	- b. 2G prednostne
	- c. iba 3G
	- d. iba 2G
	- e. iba LTE
	- f. LTE prednostne

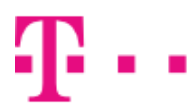

### Nainštalované telefóny

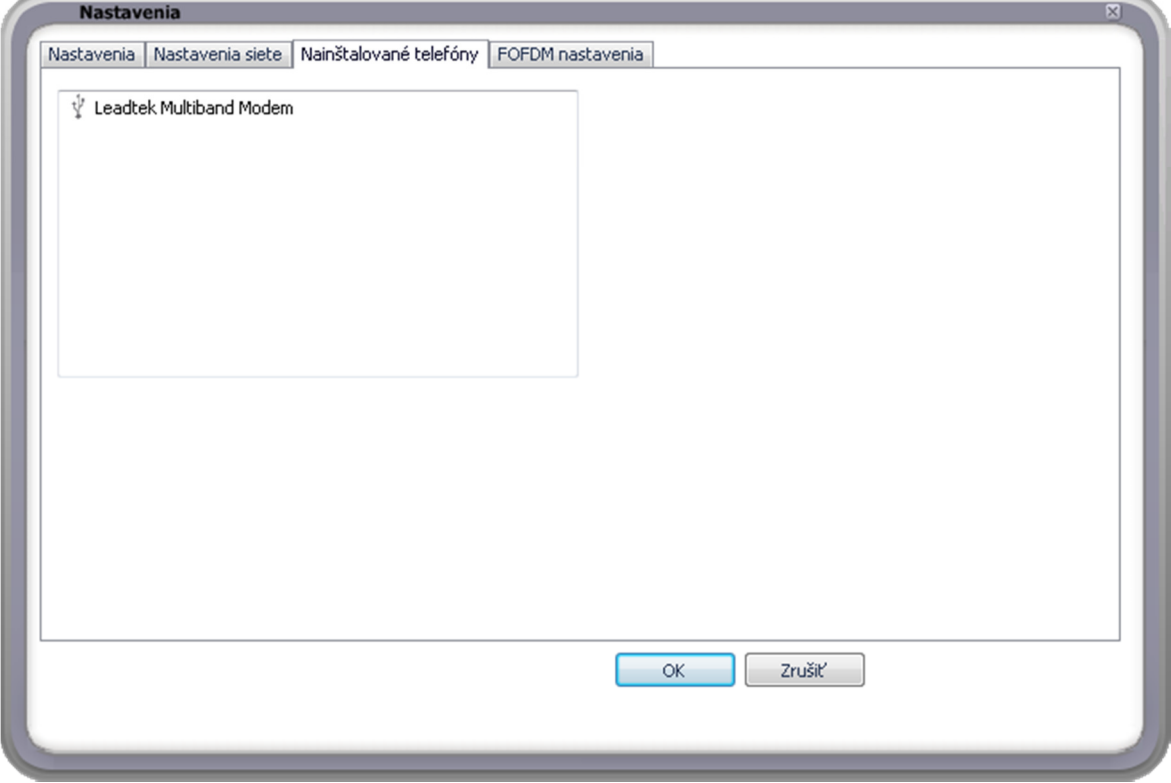

Toto okno zobrazuje všetky telefóny a modemy nainštalované v Telekom Communication Center.

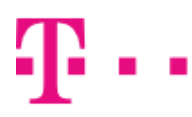

#### Nastavenia siete

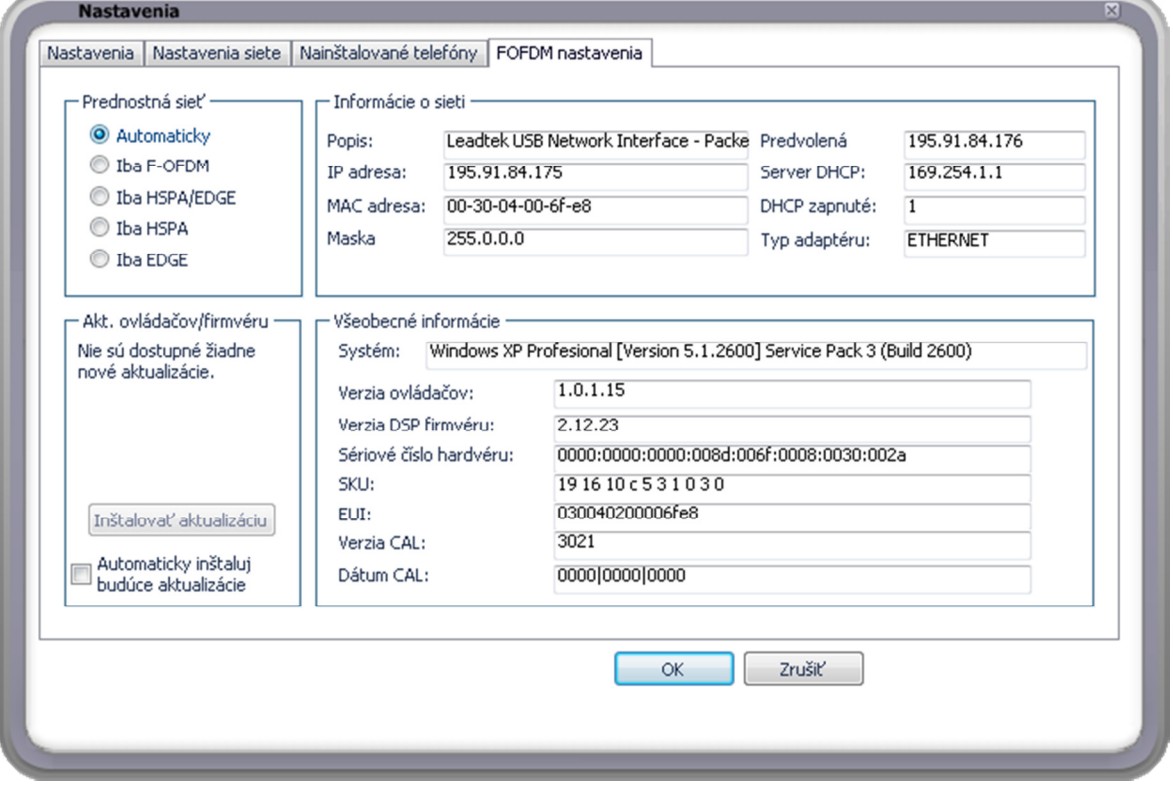

Karta Nastavenia siete je zobrazená iba pri použití modemu od Leadtek-u. Je rozdelená do štyroch kategórií:

- 1. Prednostná sieť. Môžete si vybrať jeden z týchto módov:
	- a. Automaticky. Telekom Communication Center vyberie najvhodnejší mód automaticky podľa dostupnosti signálu a jeho kvality. Toto je predvolený mód.
	- b. Iba FOFDM. Modem sa pripojí len do siete FOFDM (iba pri použití zariadenia podporujúceho FOFDM).
	- c. Iba HSPA/EDGE. Modem použije HSPA alebo EDGE, v závislosti na dostupnosti (iba pri použití zariadenia podporujúceho HSDPA/EDGE).
	- d. Iba HSPA. Modem sa pripojí iba do HSPA siete (iba pri použití zariadenia podporujúceho HSDPA).
	- e. Iba EDGE. Modem sa pripojí iba do EDGE siete (iba pri použití zariadenia podporujúceho EDGE).
- 2. Akt. ovládačov/firmware. Tu môžete nainštalovať nový ovládač alebo firmware ak sú dostupné.
	- Aplikácia Telekom Communication Center periodicky kontroluje novú verziu a automaticky stiahne aktualizáciu keď je dostupná. Ak je zaškrtnuté Automaticky inštaluj budúce aktualizácie, tak je proces aktualizácie spustený automatický po stiahnutí. O bežiacej aktualizácii budete informovaný pomocou bubliny. Ak nie je zaškrtnuté, budete informovaný o tom že aktualizácia je dostupná a budete môcť spustiť proces aktualizácie.
- 3. Informácie o sieti. Táto kategória zobrazuje informácie o sieťovom rozhraní.
- 4. Všeobecné informácie. Táto kategória zobrazuje informácie o vašom systéme, modeme, ovládači a firmware.

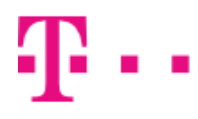

#### Správca komunikácie

Správca komunikácie slúži na posielanie SMS, spravovanie kontaktov a triedenie kontaktov do skupín. Posielanie SMS je možné prostredníctvom internetu (vyžaduje sa overenie telefónneho čísla), alebo prostredníctvom pripojeného zariadenia.

Spúšťa sa pomocou:

1. ikonky na ploche,

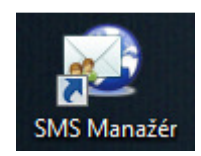

2. z kontextového menu TMCC.

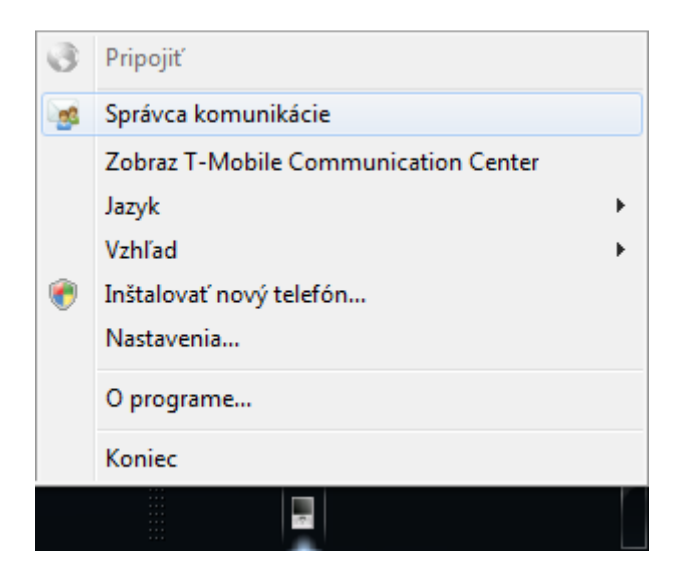

Hlavné okno pozostáva z ľavého menu, ktoré umožňuje prepínať sa medzi hlavným funkciami SMS manažéra:

- 1. SMS manažér. Posielanie SMS prostredníctvom internetu, alebo pripojeného zariadenia, čítanie doručených SMS z pripojeného zariadenia (zariadenie musí podporovať túto vlastnosť).
- 2. Kontakty. Vytváranie, editovanie, mazanie kontaktov, import kontaktov z pripojeného zariadenia (SIM alebo pamäť zariadenia), export kontaktov.
- 3. Skupiny. Triedenie kontaktov do skupín.

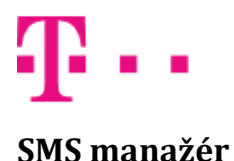

Okno SMS manažéra pozostáva zo zoznamu SMS správ uložených v zložkách:

• Doručené. Obsahuje zoznam doručených SMS. Doručené SMS sú načítané z pripojeného zariadenia. Ak nie je pripojené zariadenie, alebo načítanie SMS zariadenie nepodporuje, táto zložka nie je zobrazená.

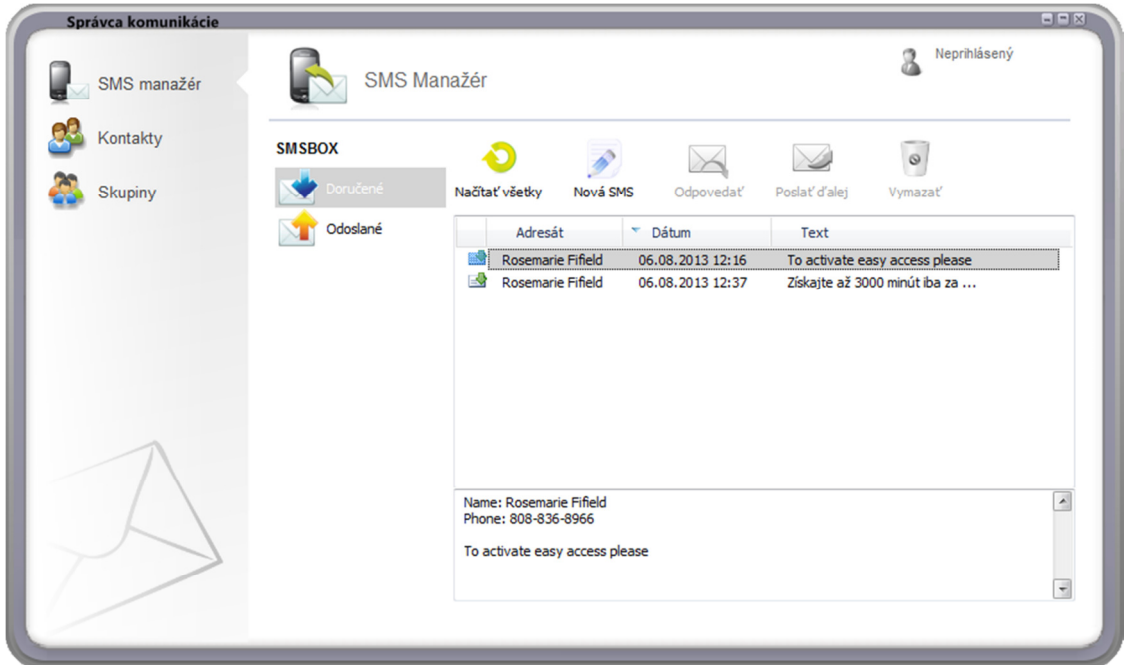

• Odoslané. Obsahuje zoznam odoslaných SMS prostredníctvom internetu, alebo pripojeného zariadenia.

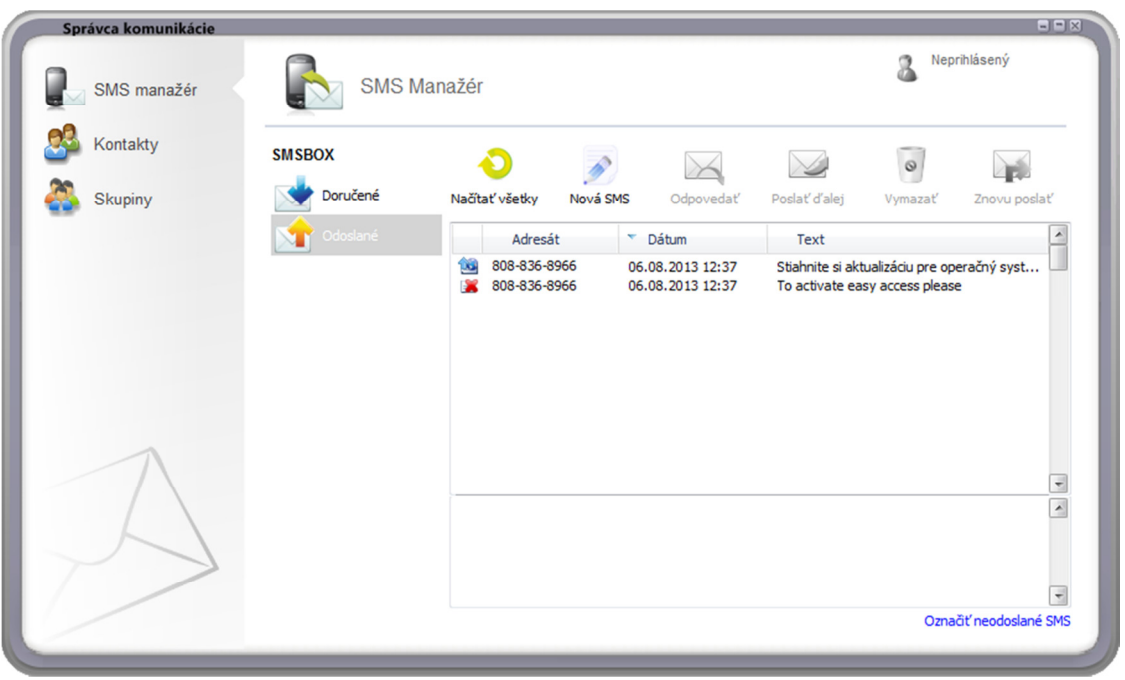

#### **ZAŽIME TO SPOLU**

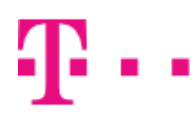

V prípade úspešného odoslania obsahuje zložka Odoslané modrú ikonku. V prípade neúspešného odoslania obsahuje ikonku s červeným krížikom. Neúspešné odoslanie SMS môže nastať z dôvodov:

- prekročený denný limit počtu odosielaných SMS,
- nedostatok kreditu.

Všetky neúspešne odoslané SMS je možné jednoducho označiť pomocou tlačidla Označiť neodoslané SMS. Následné ich možno znovu poslať kliknutím na tlačidlo Znovu poslať.

Okno SMS manažéra obsahuje nasledovné tlačidlá:

- Načítať všetky. Znova sa načítajú všetky SMS z pripojeného zariadenia. Vhodné pre kontrolu nových došlých správ.
- Nová SMS. Umožňuje napísať a odoslať SMS.
- Odpovedať. Umožňuje odpovedať na došlú SMS. Telefónne číslo bude automaticky predvyplnené. Musí byť označená iba jedna správa.
- Poslať ďalej. Umožňuje poslať text SMS ďalším príjemcom. Text správy bude automaticky predvyplnený. Musí byť označená iba jedna správa.
- Vymazať. Vymaže označené správy. Správy sú vymazané zo zariadenia alebo SMS manažéra a nie je možné ich obnoviť.
- Znovu preposlať. Umožňuje znovu poslať označené správy. Nie je možné meniť text ani telefónne číslo.

#### Posielanie SMS správ

Poslať SMS správu je možné kliknutím na tlačidlo Nová SMS. SMS je možné poslať cez internet z iného čísla a cez Internet prostredníctvom pripojeného zariadenia. Spôsob odoslania SMS sa vyberá pomocou zoznamu, ktorý sa zobrazí kliknutím na položku nad poľom pre zadávanie adresátov.

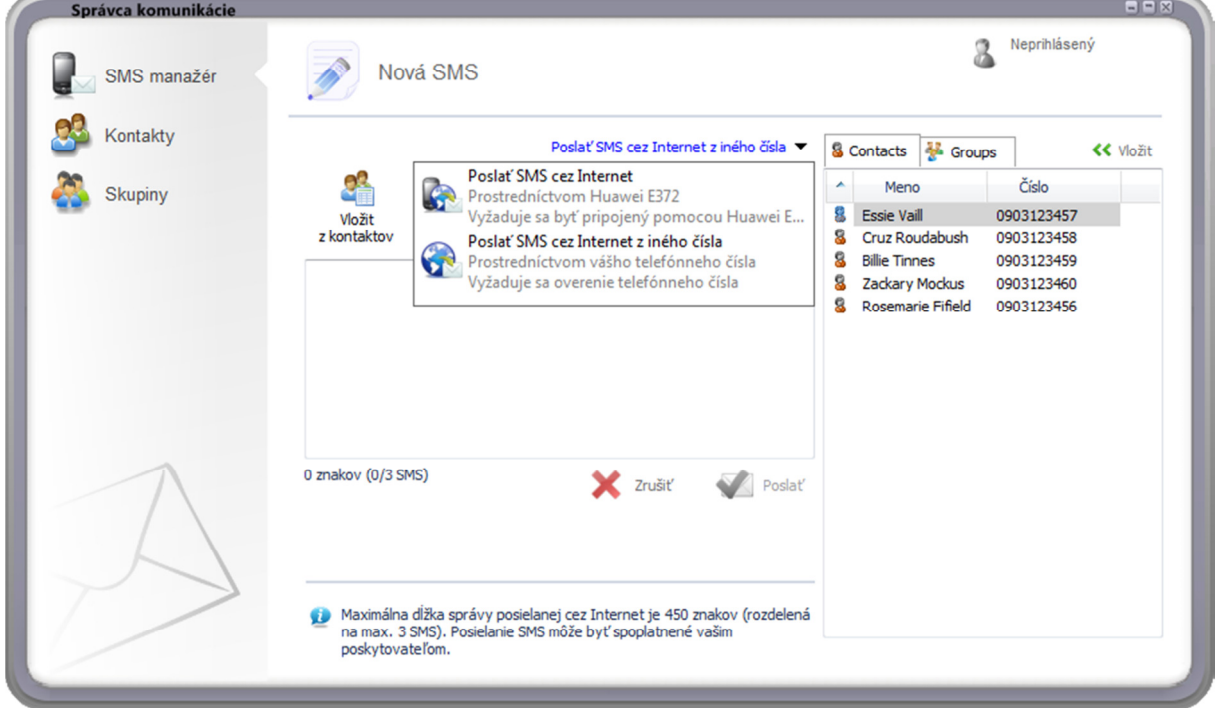

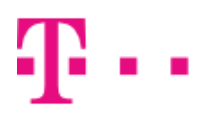

Poslať SMS cez internet z iného čísla slúži na posielanie SMS cez internet. Pri tomto spôsobe posielania SMS nie je potrebné mať pripojené žiadne zariadenie. Pri prvom poslaní SMS bude vyžadované overenie telefónneho čísla registrovaného u Slovak Telekom-u.

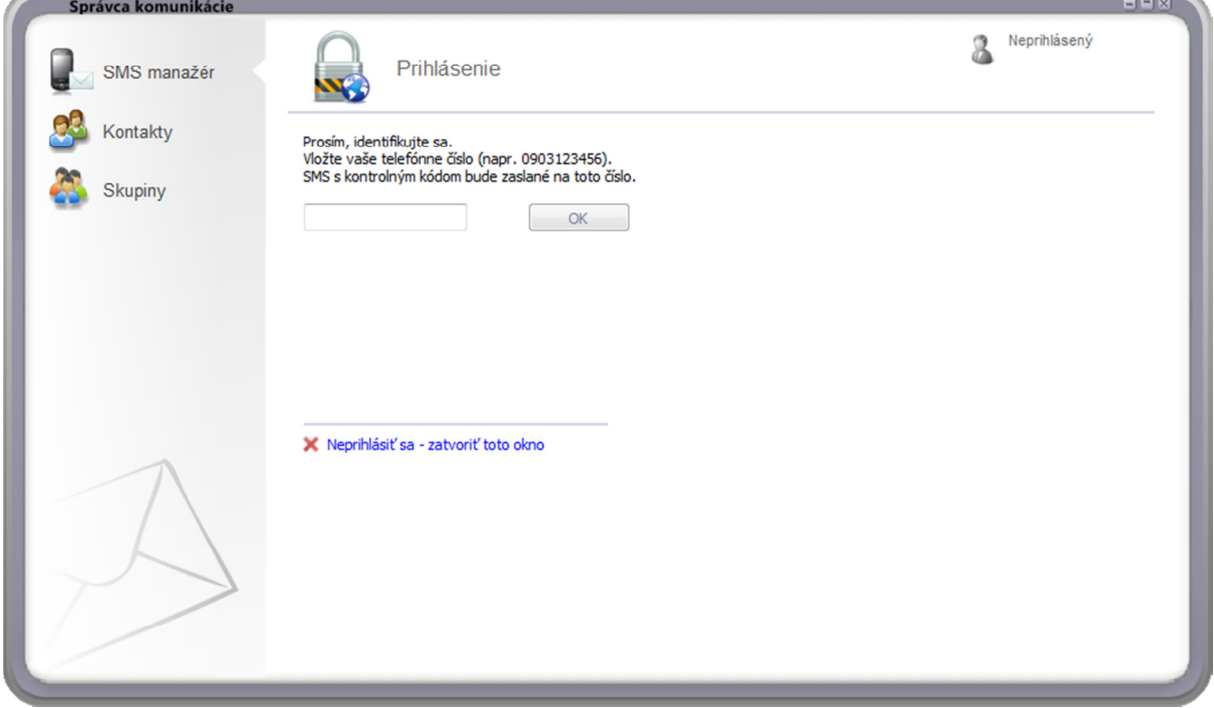

Po vložení telefónneho čísla bude obratom zaslaná SMS s kontrolným kódom na toto číslo. Tento kód je potrebné vložiť pre úspešné dokončenie overenia.

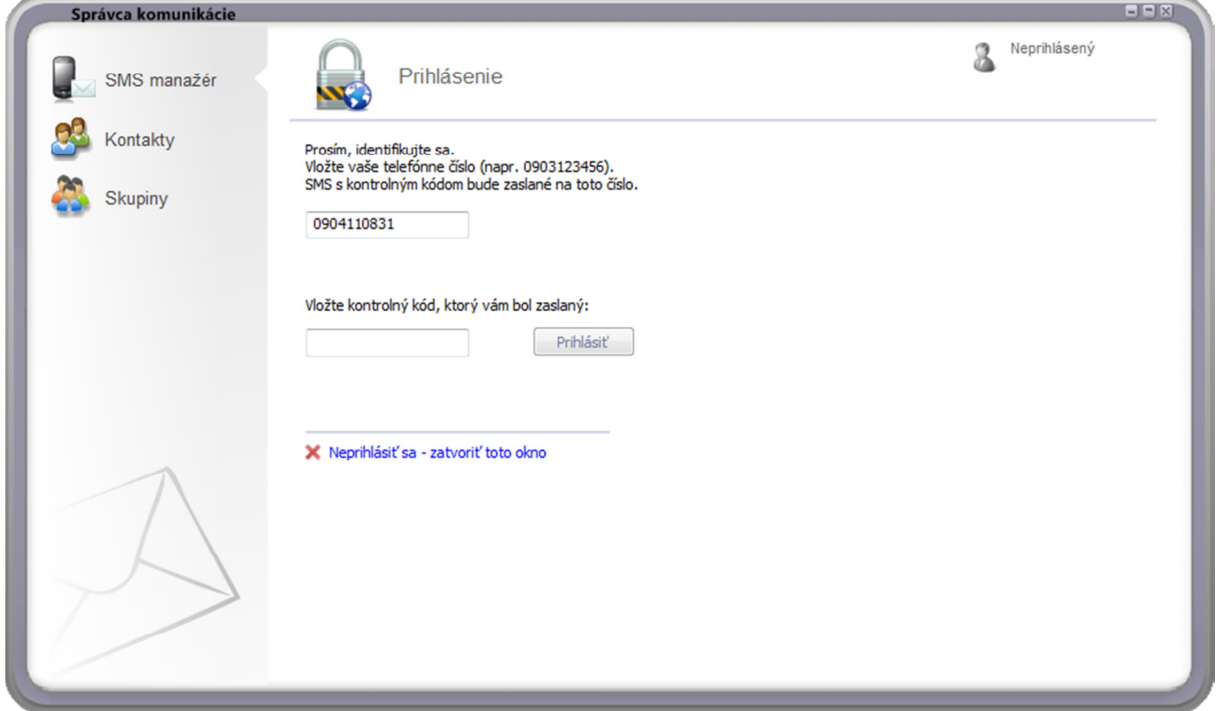

# $\blacksquare$

Overenie je potrebné vykonať iba pri prvom poslaní SMS. SMS manažér si bude pamätať toto overenie až kým nie je stlačené tlačidlo Odhlásiť vľavo hore, alebo neuplynie časový interval (približne 24 hodín). Odoslanie SMS je spoplatnené podľa programu, ktorý má odosielateľ aktívny na zadanom telefónnom čísle.

Posielanie SMS cez Internet prostredníctvom pripojeného zariadenia sa používa pri pripojenom zariadení. Ak nie je zariadenie pripojené, tak sa táto položka neobjaví. Pre odoslanie SMS sa stačí pripojiť na internet pomocou tohto zariadenia (napr. stlačením Pripojiť do internetu vpravo hore). Odosielateľ je automaticky identifikovaný podľa SIM karty vloženej v zariadení. Nie je potrebné žiadne ďalšie overenie. Odoslanie SMS je spoplatnené podľa programu, ktorý má odosielateľ aktívny na pripojenej SIM karte.

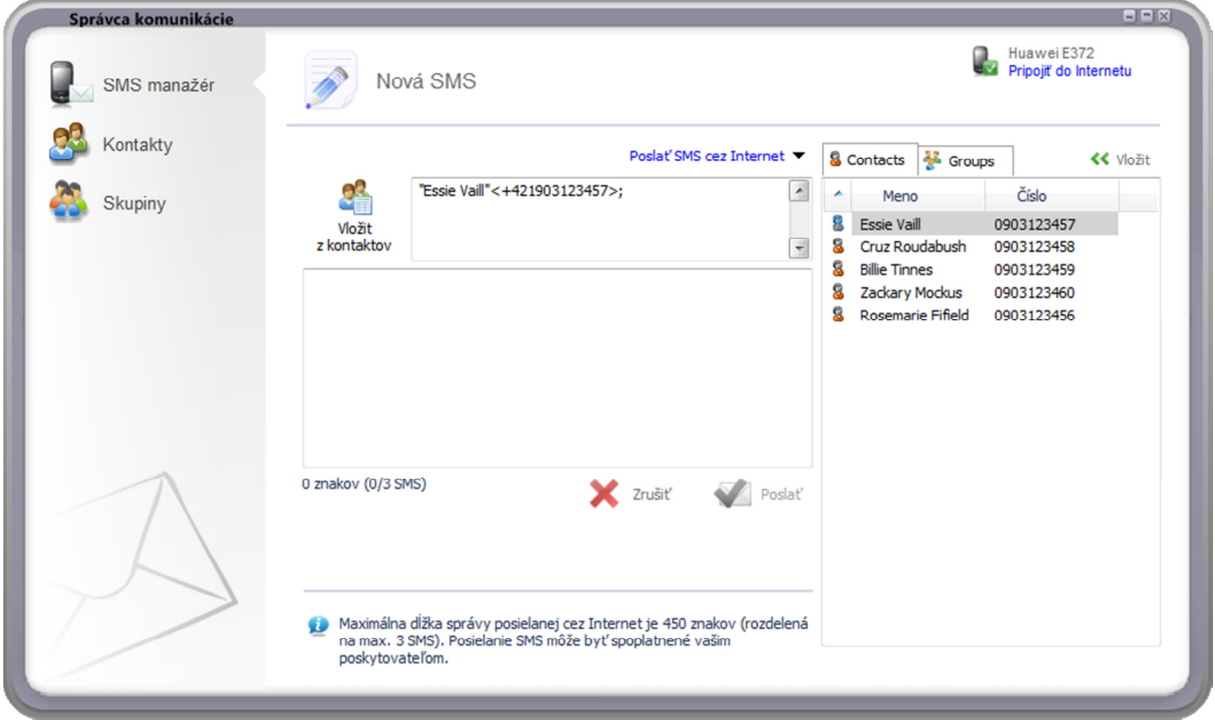

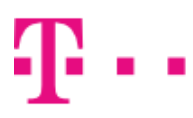

#### **ZAŽIME TO SPOLU**

Odoslať SMS je možné viacerým prijímateľom naraz. Do poľa pre zadávanie telefónoch čísiel je možné priamo vkladať telefónne čísla oddelené bodkočiarkou ; . Telefónne čísla je možné vkladať v skrátenom formáte, napr. 0903 123 456, alebo v rozšírenom formáte, napr. +421 903 123 456. Ďalej je možné vkladať kontakty a skupiny.

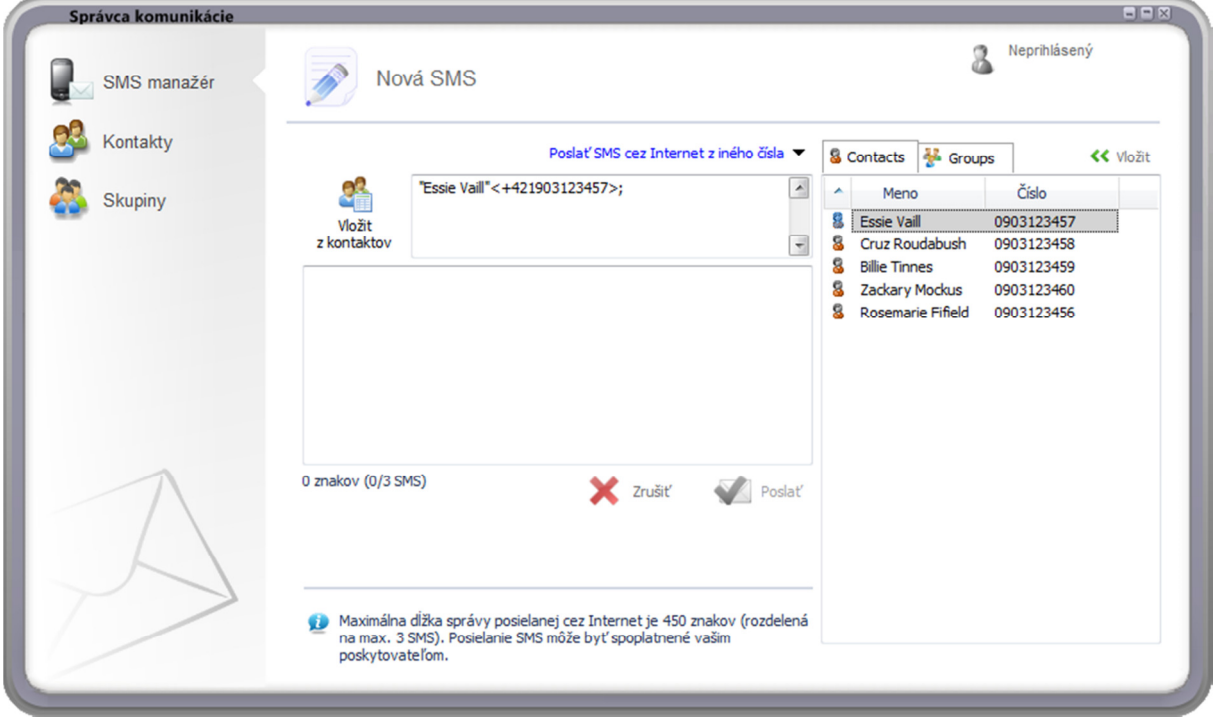

Pre vloženie kontaktov a skupín je potrebné zobraziť zoznamy stlačením tlačidla Vložiť z kontaktov. Zo zobrazeného zoznamu dvojitým kliknutím pridáte kontakt do poľa adresátov. Taktiež je možné vložiť označené kontakty tlačidlom Vložiť, ktoré sa nachádza vľavo hore na zoznamom kontaktov a skupín.

SMS nemôže obsahovať € symbol.

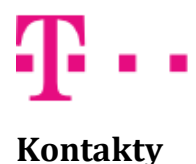

Okno Kontakty slúži na vkladanie, editovanie a mazanie kontaktov. Kontakty sú uchovávané na disku, kde je nainštalované TMCC.

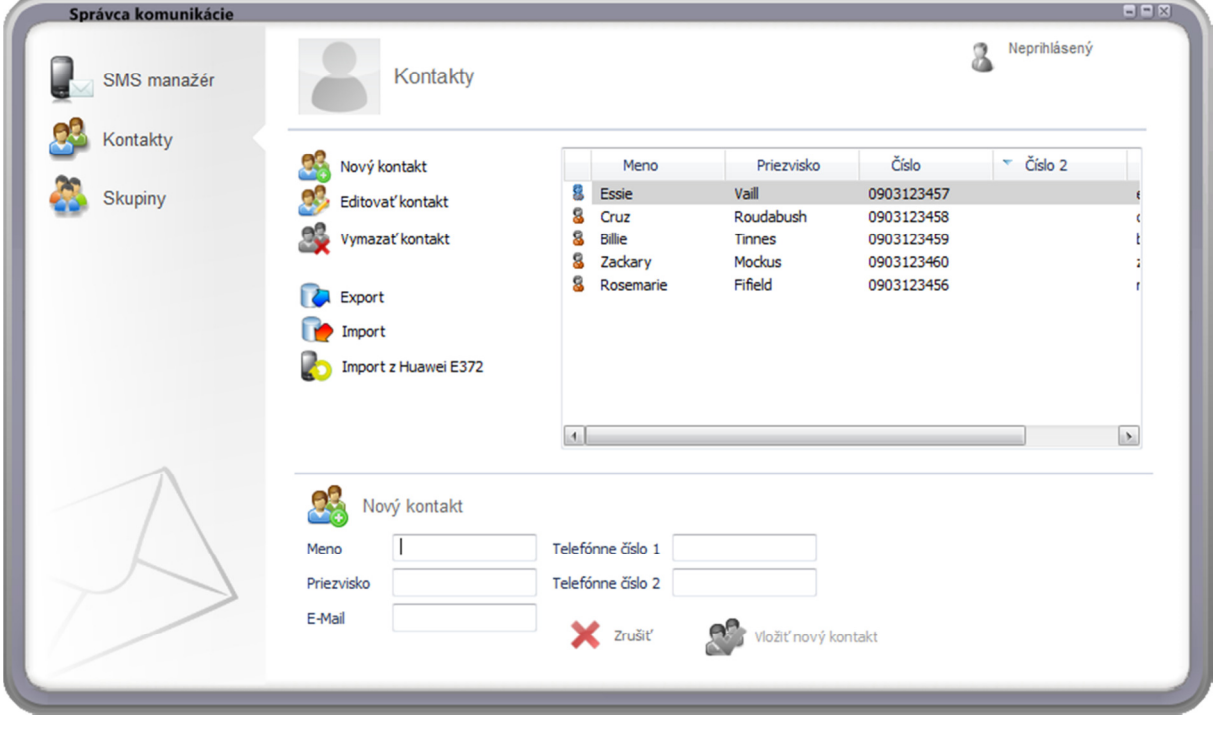

Okno obsahuje nasledovné tlačidlá:

- Nový kontakt. Po stlačení sa v spodnej časti objavý formulár pre vloženie nového kontaktu.
- Editovať kontakt. Po stlačení sa v spodnej časti objavý formulár pre editovanie kontaktu. Edituje sa označený kontakt v zozname. Editovanie je možné vyvolať aj dvojitým kliknutím na kontakt v zozname.
- Vymazať kontakt. Zmaže označené kontakty.
- Export. Exportuje kontakty do súboru formátu \*.cmc. Tento súbor je možne importovať iba v TMCC a všetky kontakty v ňom sú šifrované.
- Import. Importuje kontakty zo suboru \*.cmc.
- Import z [Názov zariadenia]. Umožnuje importovať kontakty z pripojeného zariadenia. Je možné importovať kontakty buď z pamäte zariadenia alebo zo SIM.

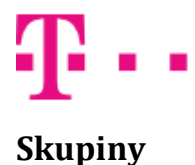

Okno Skupiny slúži na triedenie kontaktov do skupín. Skupinu je možne priamo vložiť do poľa adresátov pri odosielaní SMS. Umožňuje tak jednoduchšie odoslanie SMS viacerým prijímateľom.

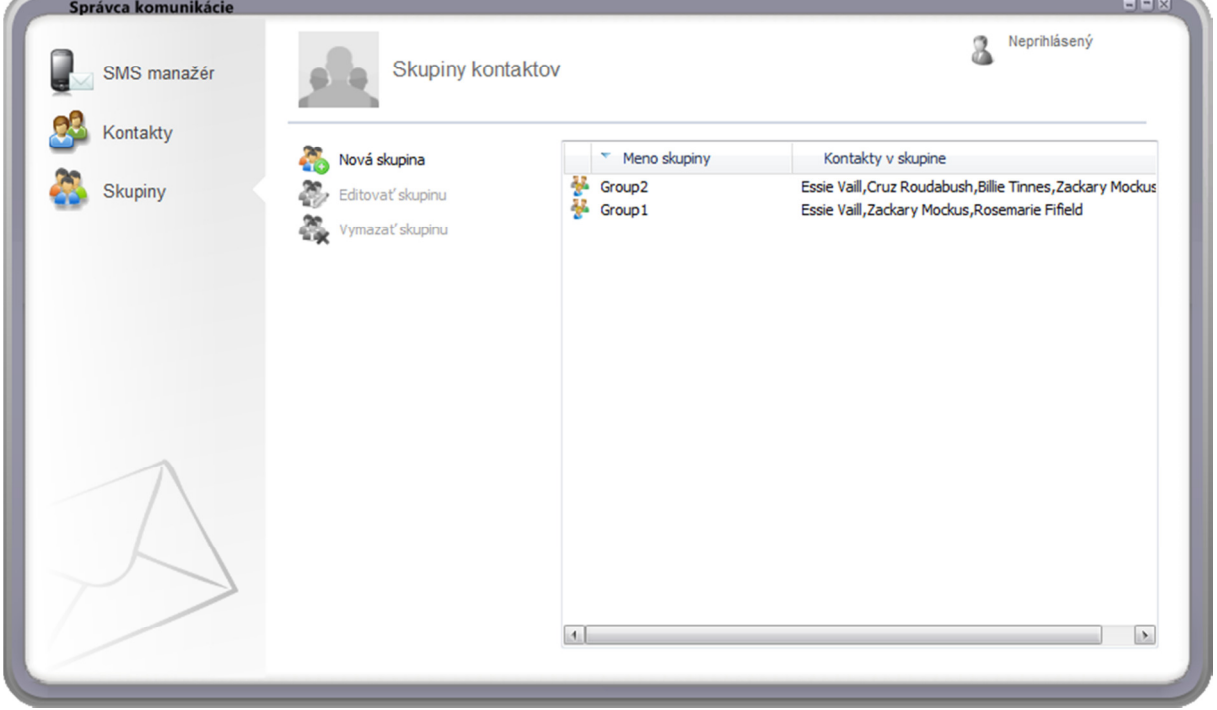

Úvodné okno obsahuje nasledovné tlačidlá:

- Nová skupina. Umožňuje vytvoriť novú skupinu
- Editovať skupinu. Umožňuje editovať označenú skupinu
- Vymazať skupinu. Vymaže označené skupiny.

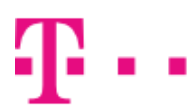

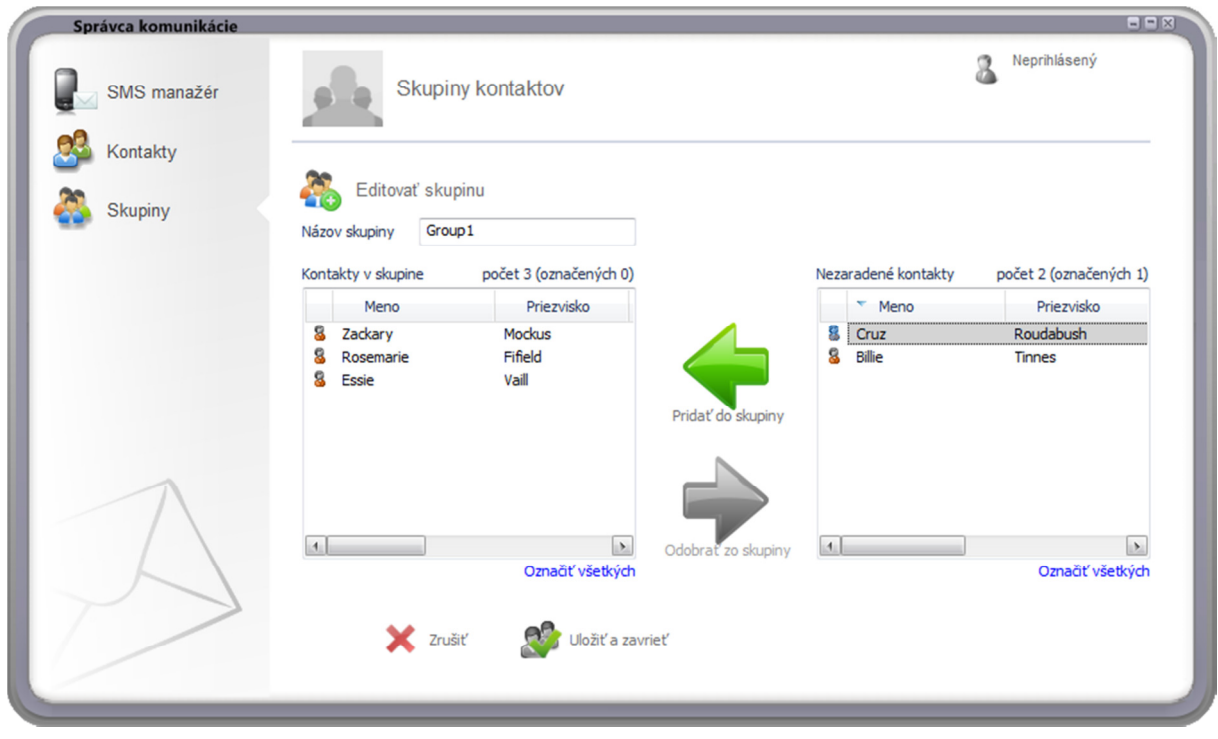

Po kliknutí na tlačidlo Nová skupina, alebo Editovať skupinu, sa otvorí editor skupiny.

Editor skupiny obsahuje nasledovné časti:

- Názov skupiny. Tu sa vkladá názov skupiny kontaktov.
- Kontakty v skupine. Obsahuje zoznam kontaktov, ktoré sú už obsiahnuté v skupine.
- Nezaradené kontakty. Obsahuje zoznam kontaktov, ktoré zatiaľ nie sú zaradené v skupine.
- Pridať do skupiny. Tlačidlo pre pridanie označených kontaktov do skupiny.
- Odobrať zo skupiny. Tlačidlo pre odstránenie označených kontaktov zo skupiny.
- Označiť všetkých. Kliknutím sa označia všetky kontakty v zozname.
- Uložiť a zavrieť. Uložia sa vykonané zmeny a zatvorí sa editor skupiny.
- Zrušiť. Žiadne vykonané zmeny sa neuložia a zatvorí sa editor skupiny.

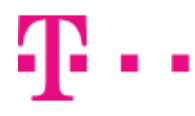

# Podporované telefóny

#### Zoznam telefónov podporovaných TCC.

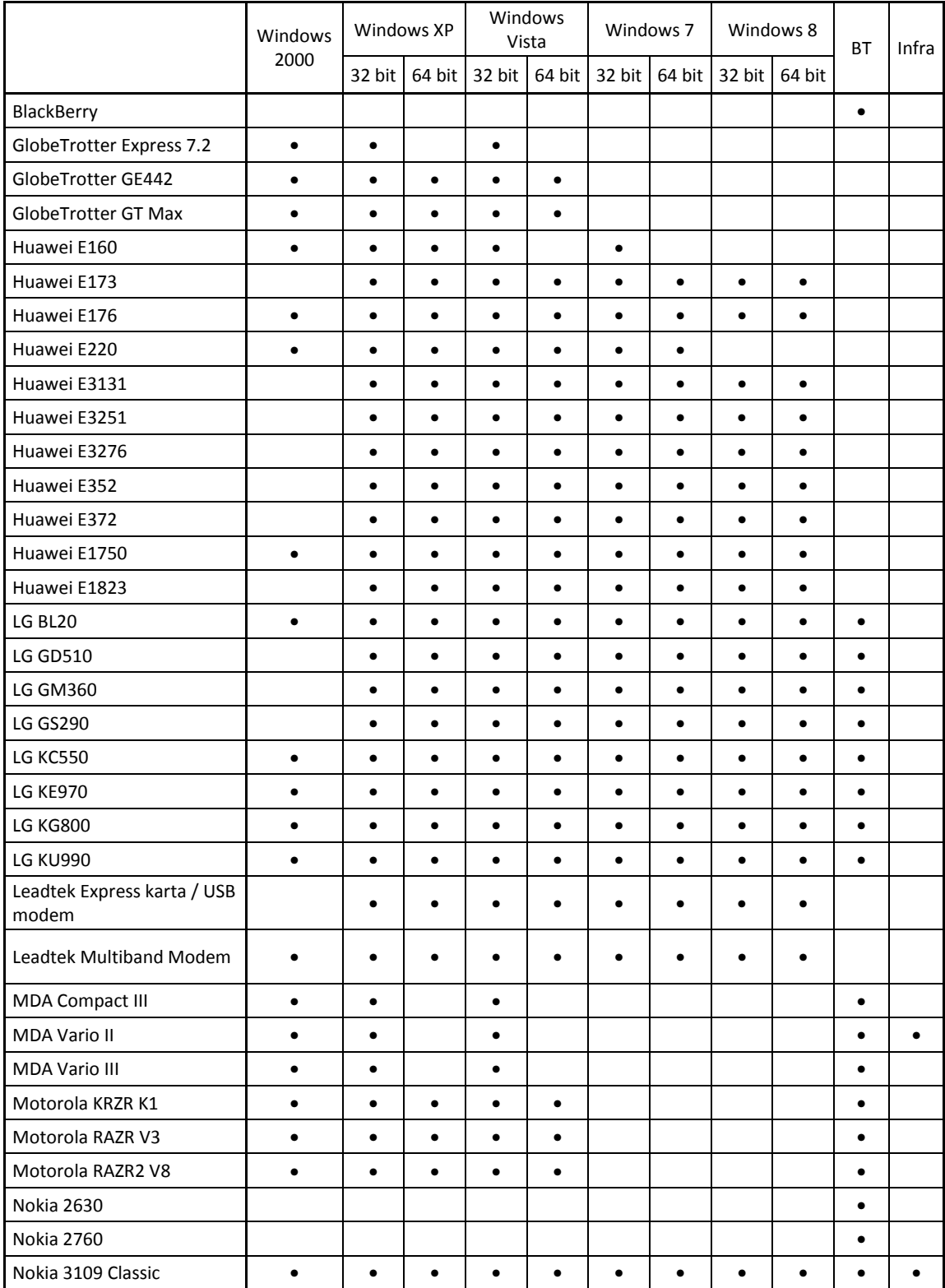

#### **ZAŽIME TO SPOLU**

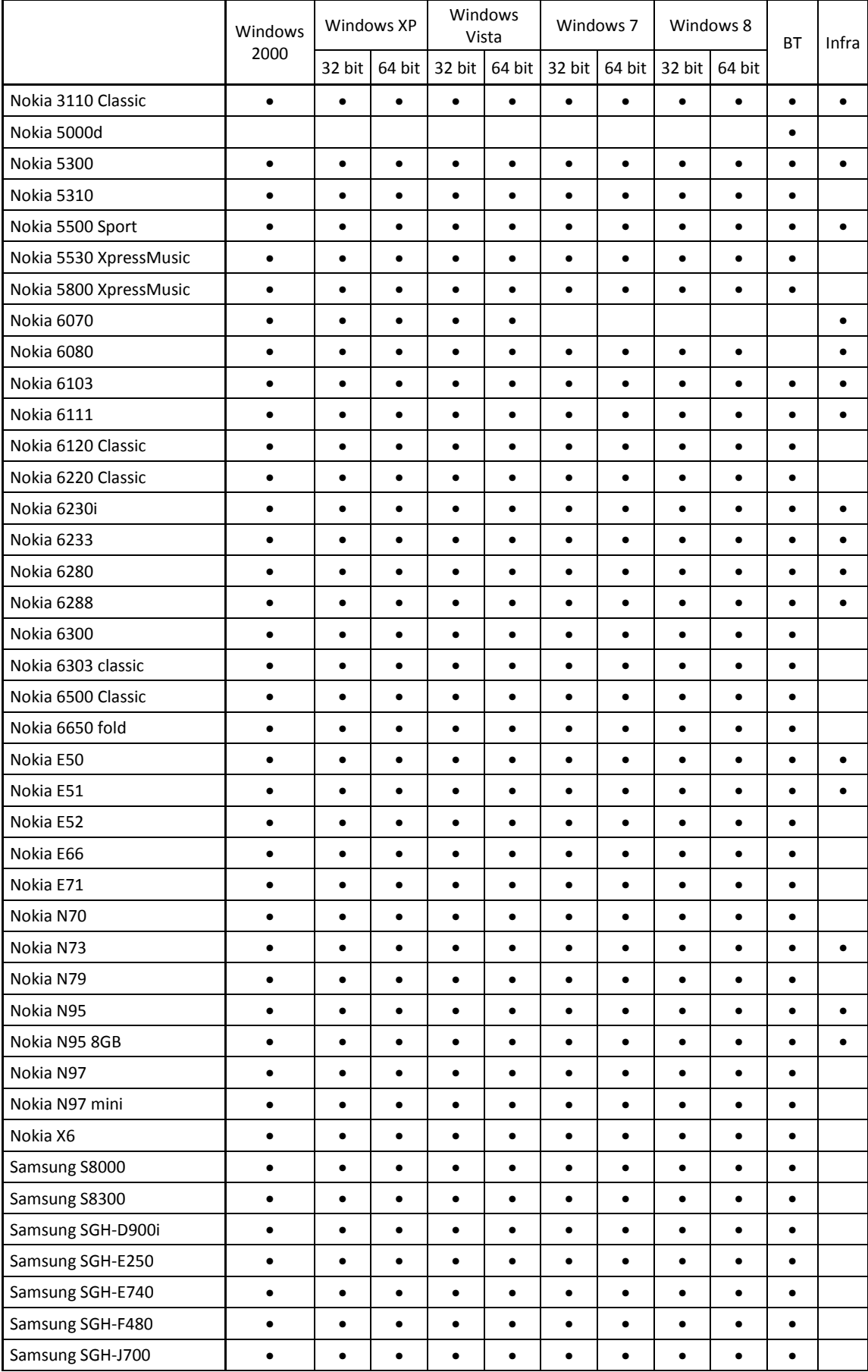

**T**.

 $\overline{\phantom{a}}$ 

#### **ZAŽIME TO SPOLU**

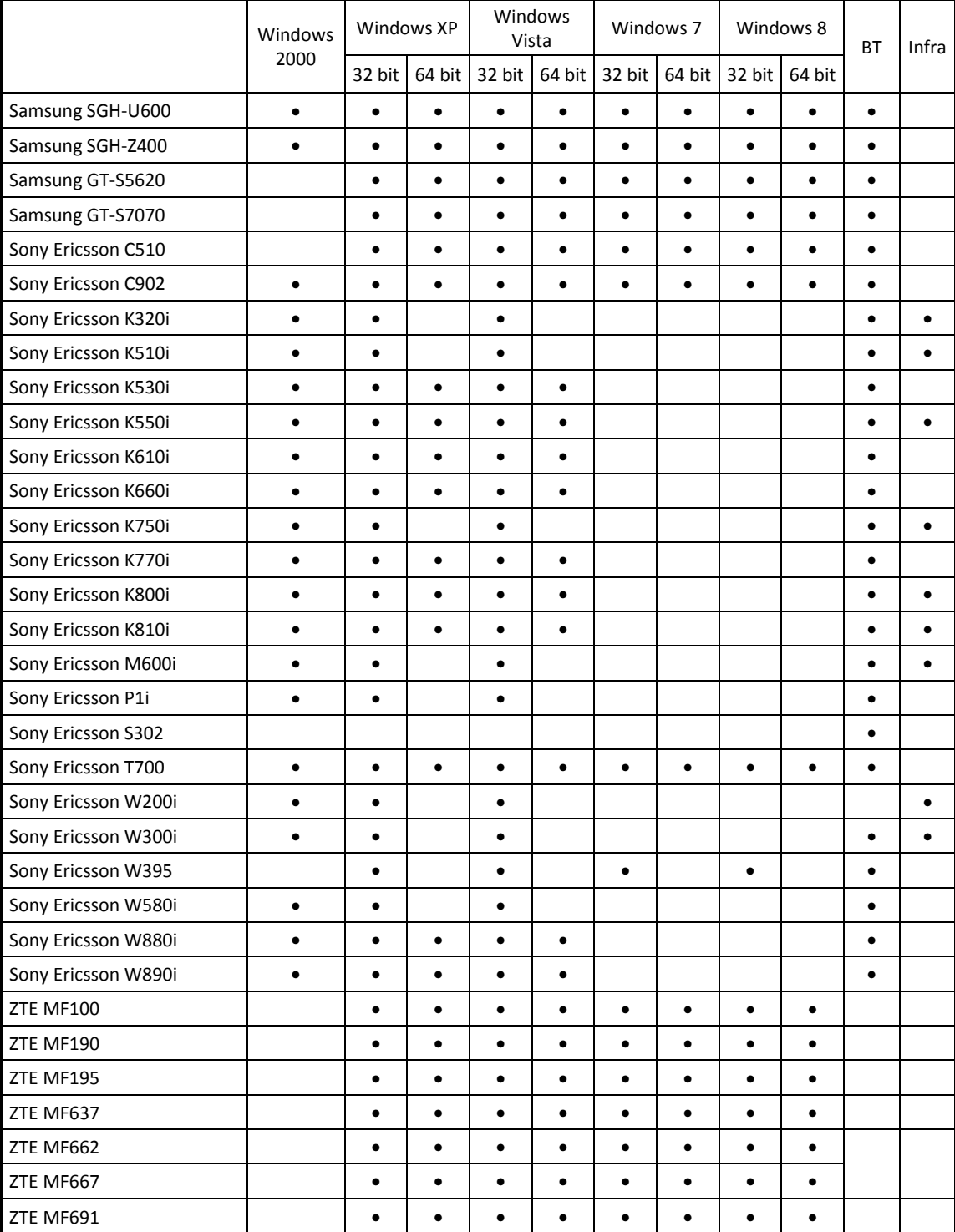

 $\mathbf{r}$  . .